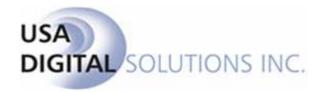

### Impact / SQL

Version 7.0

**System Configuration Worksheet** 

Your Company Name:

Phone: (602) 866-8199 x 2

| Instructions and General Information                   | 2  |
|--------------------------------------------------------|----|
| Utilities Module                                       | 3  |
| System Files Menu                                      | 3  |
| Password                                               |    |
| Banks                                                  | 4  |
| Branch                                                 | 6  |
| Branch Information Tab                                 | 6  |
| Bank Information Tab                                   | 8  |
| IRS Reporting Entities                                 | 11 |
| Esc/Do Number                                          |    |
| Option A – one number sequence for the entire database | 12 |
| Option B – number sequences by branch                  | 12 |
| Set Next Invoice Number                                | 13 |
| Setup Options                                          | 14 |
| General Tab                                            | 14 |
| Escrow Tab 1                                           | 18 |
| Escrow Tab 2                                           | 24 |
| Title Tab                                              | 26 |
| Accounting Tab                                         | 29 |
| Word Tab                                               | 32 |
| Email Tab                                              | 36 |
| User Tables Menu                                       | 38 |
| Marketing Reps                                         | 38 |
| Hold Title as                                          | 39 |
| Transaction Type                                       | 40 |
| Title Rates Descriptions                               | 41 |
| Property Descriptions > Property Types                 | 42 |
| Receipt Types                                          | 43 |
| Automatic Ticklers                                     | 45 |
| Income Account Numbers                                 | 46 |
| Tracking Descriptions                                  | 47 |
| Escrow                                                 |    |
| Direct Order                                           | 48 |
| Invoice Descriptions                                   | 49 |
| Transfer Tax Tables                                    | 50 |
| County Transfer Tax                                    | 50 |
| City Transfer Tax                                      |    |
| Tax Stamp Tables                                       |    |
| County/City Tax Stamp                                  |    |
| State Tax Stamp                                        |    |
| Recording Fees                                         | 53 |
| Underwriters                                           | 54 |
| Items Needed From Your Company                         | 55 |

### **Instructions and General Information**

This worksheet lists many of the settings that you may choose to enable or not, to best configure Impact/SQL for your business. Most have a short description to help clarify the function of the setting. These settings will initially be configured by USA Digital Solutions, Inc. personnel, according to the selections that you make on this worksheet. If a full explanation of any setting is needed, then the appropriate Impact manual can be consulted, or alternatively, USA Digital Solutions, Inc. support personnel can be reached at (602) 866-8199 extension 2.

Please fully complete this worksheet, and then attach all the requested items, as listed near the back of the worksheet (for example, the blank check stock and company logo) to ensure that Impact will be customized to your company's specifications when it is installed at your site. Return the completed configuration worksheet, and attachments, to USA Digital Solutions, Inc., 10835 N. 25<sup>th</sup> Avenue, Suite 350, Phoenix, AZ 85029.

| Contact Information for key  | ecision makers at your firm: |
|------------------------------|------------------------------|
| Escrow : Printed Name:       |                              |
| Phone Number:                | Email:                       |
|                              |                              |
| Title : Printed Name:        |                              |
| Phone Number:                | Email:                       |
|                              |                              |
| Accounting: Printed Name:    |                              |
| Phone Number:                | Email:                       |
|                              |                              |
| IT / System: Printed Name: _ |                              |
| Phone Number :               | Email:                       |

### **Utilities Module**

### **System Files Menu**

### **Password**

For all company employees, add entries to the User Info template below (make copies of this page for each user). Impact identifies users by their unique initials (up to three characters). If duplicate employee initials occur, then remove the middle initial from one set. Also provide the employee name, job title, email address, phone number (and extension), fax number, branch number, a unique password (up to six characters) for logon to Impact/SQL, and their NT logon user name. Do NOT provide their NT logon password.

Please print clearly. For additional employees, please make copies of this page.

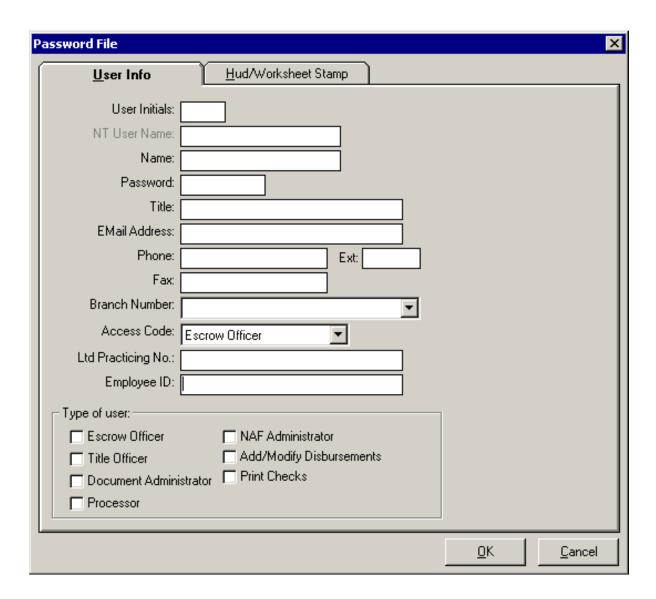

### **Banks**

Screen shot of the Bank Information entry screen shown below. See the Bank Account Table (on the next page) to enter Account information.

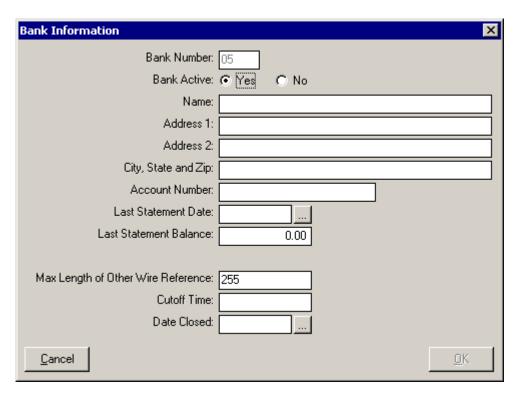

USA Digital Solutions, Inc. **HIGHLY** recommends opening a new escrow trust bank account for use with the Impact system, rather than continuing with an existing account, if you are converting from another system. Up to 99 different banks may be set up in Impact. Impact will assign a unique bank number (from 01 to 99) for each bank account that is set up. Each branch can have up to five bank accounts active at one time.

For each line below, place a check mark in the first box to indicate that "Yes" the option should be enabled when USA Digital Solutions, Inc. installs the Impact software. Place a check mark in the second box to indicate that "No" the option should not be enabled.

## Yes / No 1. Will the checking and depositing account be the same account? (Normally, yes.) 1. O2. Overhead fee accrual account escrow number (Enter an escrow number if a fee slip (not a check) will be used for title and escrow fees, and you want the fees transferred to a temporary holding escrow. There will be a unique escrow number for every bank that will have these fees deposited.)

| Yes / No                                                                                     |                             |                         |
|----------------------------------------------------------------------------------------------|-----------------------------|-------------------------|
| ☐ ☐ 03. Max length of "other wire reference                                                  | e"                          |                         |
| (Each wire reference memo can have a maximum This other wire reference memo field is used to |                             |                         |
| 04. Wire cutoff time                                                                         |                             |                         |
| (Wires for the bank will stop being initiated at v                                           | what time during each day?) |                         |
| In the table below, enter the name, address, numbers are not always the same), and account   | <u> </u>                    | ž ,                     |
| If there are more than five (5) bank account additional entries.                             | ts to identify, make a cop  | by of this page for the |
| Bank name and address                                                                        | Routing # for Check/D       | eposit and bank         |
|                                                                                              | account #                   | Dan "                   |
|                                                                                              | Check Routing #             | DS Routing #            |
|                                                                                              | Account#:                   |                         |
|                                                                                              | Check Routing #             | DS Routing #            |
|                                                                                              | Account#:                   |                         |
|                                                                                              | Check Routing #             | DS Routing #            |
|                                                                                              | Account#:                   |                         |
|                                                                                              | Check Routing #             | DS Routing #            |
|                                                                                              | Account#:                   |                         |
|                                                                                              | Check Routing #             | DS Routing #            |
|                                                                                              | Account#:                   |                         |

### **Branch**

### **Branch Information Tab**

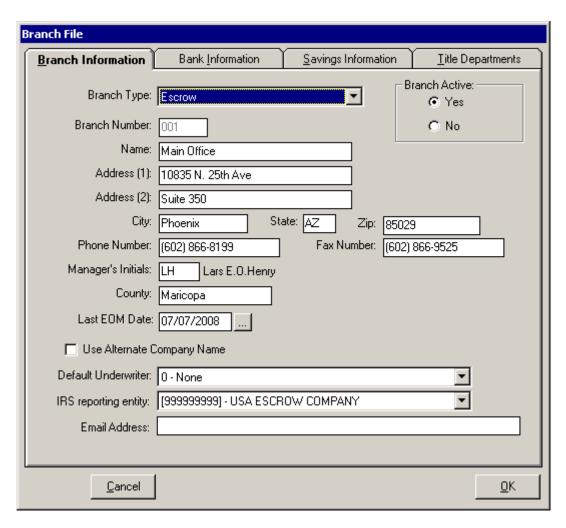

This is where branch information is detailed and where banks (and, optionally, Title branches) are assigned to branches.

The original Title office is always assigned the branch number "099". The branch number "998" is reserved for a "Training Branch". The Escrow Accounting Department is always assigned the branch number "999".

Fill in the Manager's Initials field only if <u>all</u> escrows opened in the office should be assigned to the manager.

Add entries to the template below. Please print clearly. If your company has more than one branch, **make a copy of this page for each additional branch**.

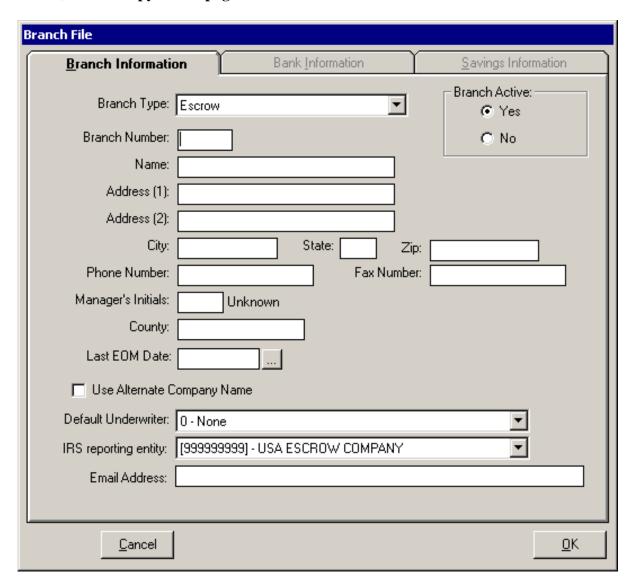

If there is to be more than one Title branch, complete a page for each, with branch #099 being the main Title Dept. Indicate "Title" as the **Branch Type** for the Title Branches.

### **Bank Information Tab**

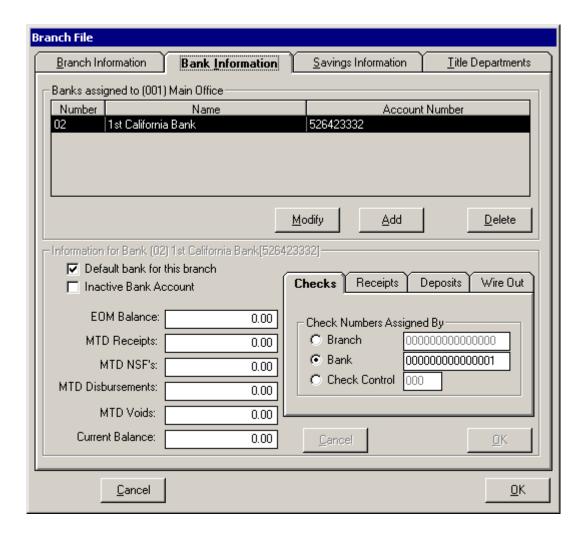

This tab relates to the bank account(s) used by the branch(es) and the numbering sequences to be used for checks, receipts, deposits and wires out for each branch/bank account combination. There are three options for governing how numbers are assigned to these items: by **Branch**, by **Bank** or by a **Check Control** branch. The **Bank** option is common, and recommended in most instances.

The **Branch** option can be appropriate if you have separate accounts for each branch, but the **Bank** option will serve in that instance as well. Should your company be using pre-numbered checks, out of a dot-matrix printer (not recommended), you may still want to use the **Branch** option.

The **Bank** option is the most common setting, in the SQL environment, with laser printers, using MICR toner, generating checks on blank check stock. Whether you have separate accounts for each branch or not, using this setting will govern the administration of check numbers across all offices that are using each account. The next available number will be utilized, regardless of branch number, as items are issued.

The Check Control branch option should be selected ONLY if you are using one account for multiple branch numbers AND all of the branches within this group are pulling numbers from the same sequence set.

Verify with your bank as to the number of digits that they use for check and deposit numbers. Impact can accommodate up to fifteen digits but many bank systems use less.

In the table below, on this page and the next page, list each branch or bank that will be utilized. Enter the branch number (use three digits), bank number (use two digits), and in the **Assign by** column, enter **Branch**, **Bank**, or Check **Control** branch. Enter the starting number (first number to be used) for the checks, receipts, deposits, and wire out numbers. If you place **Bank** in the Assign by column, then only one starting number set is needed for that bank (you don't need to repeat the numbers for each branch using the same bank).

Two examples are shown in the table below; the first five rows reflect a **Branch** numbering sequence, and the next five rows reflect a **Bank** numbering sequence (Bank is recommended).

| Branch | Bank | Assign by | Checks # | Receipts # | Deposits # | Wire out # |
|--------|------|-----------|----------|------------|------------|------------|
| 001    | 01   | Branch    | 0000001  | 0000001    | 0000001    | 0000001    |
| 002    | 01   | Branch    | 1000001  | 1000001    | 1000001    | 1000001    |
| 003    | 01   | Branch    | 2000001  | 2000001    | 2000001    | 2000001    |
| 004    | 01   | Branch    | 3000001  | 3000001    | 3000001    | 3000001    |
| 005    | 01   | Branch    | 4000001  | 4000001    | 4000001    | 4000001    |
|        |      |           |          |            |            |            |
| 001    | 01   | Bank      | 0000001  | 0000001    | 0000001    | 0000001    |
| 002    | 01   | Bank      |          |            |            |            |
| 003    | 01   | Bank      |          |            |            |            |
| 004    | 01   | Bank      |          |            |            |            |
| 005    | 01   | Bank      |          |            |            |            |
|        |      |           |          |            |            |            |
|        |      |           |          |            |            |            |
|        |      |           |          |            |            |            |
|        |      |           |          |            |            |            |
|        |      |           |          |            |            |            |
|        |      |           |          |            |            |            |
|        |      |           |          |            |            |            |
|        |      |           |          |            |            |            |
|        |      |           |          |            |            |            |
|        |      |           |          |            |            |            |
|        |      |           |          |            |            |            |
|        |      |           |          |            |            |            |
|        |      |           |          |            |            |            |
|        |      |           |          |            |            |            |
|        |      |           |          |            |            |            |

| Branch | Bank  | Assign by  | Checks #  | Receipts # | Deposits # | Wire out # |
|--------|-------|------------|-----------|------------|------------|------------|
| Dianen | Dunix | rissign by | CHECKS II | receipts " | Deposits " | viie out " |
|        |       |            |           |            |            |            |
|        |       |            |           |            |            |            |
|        |       |            |           |            |            |            |
|        |       |            |           |            |            |            |
|        |       |            |           |            |            |            |
|        |       |            |           |            |            |            |
|        |       |            |           |            |            |            |
|        |       |            |           |            |            |            |
|        |       |            |           |            |            |            |
|        |       |            |           |            |            |            |
|        |       |            |           |            |            |            |
|        |       |            |           |            |            |            |
|        |       |            |           |            |            |            |
|        |       |            |           |            |            |            |
|        |       |            |           |            |            |            |
|        |       |            |           |            |            |            |
|        |       |            |           |            |            |            |
|        |       |            |           |            |            |            |
|        |       |            |           |            |            |            |
|        |       |            |           |            |            |            |
|        |       |            |           |            |            |            |
|        |       |            |           |            |            |            |
|        |       |            |           |            |            |            |
|        |       |            |           |            |            |            |
|        |       |            |           |            |            |            |
|        |       |            |           |            |            |            |
|        |       |            |           |            |            |            |
|        |       |            |           |            |            |            |
|        |       |            |           |            |            |            |
|        |       |            |           |            |            |            |
|        |       |            |           |            |            |            |
|        |       |            |           |            |            |            |
|        |       |            |           |            |            |            |
|        |       |            |           |            |            |            |
|        |       |            |           |            |            |            |
|        |       |            |           |            |            |            |
|        |       |            |           |            |            |            |
|        |       |            |           |            |            |            |

### **IRS Reporting Entities**

In the table below, enter your company information as it will appear on the 1099-S forms.

| IRS Reporting Er | tity Information                        |
|------------------|-----------------------------------------|
| Company Informa  | ition as it appears on the 1099-s form: |
| Name:            |                                         |
| Address:         |                                         |
| City:            |                                         |
| State:           | ▼                                       |
| Zip:             |                                         |
| Phone:           |                                         |
| TIN:             |                                         |
| Contact Name:    |                                         |
| Contact Phone:   | Ext.                                    |
| Contact Email:   |                                         |
|                  |                                         |

In the table below, enter information for the entity that will send the Form 1099-S data to the IRS. If this entity is your company, then only enter the TCC number. If your company needs to obtain a TCC number, download Form 4419 (Application for Filing Information Returns Magnetically/Electronically) from the www.irs.gov website, and then submit the completed form to the IRS. If DSI is to submit your 1099-S data, leave blank.

| – Transmitter Infor | mation for reporting to the IRS: |  |
|---------------------|----------------------------------|--|
| TCC Number:         |                                  |  |
| Name:               |                                  |  |
| Address:            |                                  |  |
| City:               |                                  |  |
| State:              | ▼                                |  |
| Zip:                |                                  |  |
| TIN:                |                                  |  |
| Contact:            |                                  |  |
| Phone:              | Ext.                             |  |
|                     |                                  |  |

### **Esc/Do Number**

If escrow numbers will be automatically assigned by Impact (recommended), then a starting escrow number needs to be established. The starting escrow number can be up to eight characters, and may be all numbers or a combination of alpha and numeric characters.

Additionally, determine which method your company will use to assign these numbers (Option A or Option B below), and then answer the questions for Option A, or if appropriate, Option B.

### **Option A – one number sequence for the entire database**

If the setting to assign escrow numbers by branch **IS NOT** turned on, then enter the starting escrow number and the starting direct order number, in the table below. If the system should not differentiate between an escrow number and a direct order number, then leave the direct order number field blank.

| Description         | Starting number |
|---------------------|-----------------|
| Escrow number       |                 |
| Direct order number |                 |

### Option B – number sequences by branch

If the setting to assign escrow numbers by branch **IS** turned on, then enter the branch number, starting escrow number, and the ending escrow number for each branch, in the table below. The numbers assigned by branch cannot overlap.

| Branch number | Starting number | Ending number |
|---------------|-----------------|---------------|
|               |                 |               |
|               |                 |               |
|               |                 |               |
|               |                 |               |
|               |                 |               |
|               |                 |               |
|               |                 |               |
|               |                 |               |
|               |                 |               |
|               |                 |               |
|               |                 |               |
|               |                 |               |

### **Set Next Invoice Number**

The starting invoice number to be used by the system needs to be established, and optionally a starting pre-bill number. A pre-bill presents estimated charges for work to be performed.

In the table below, enter the starting invoice number, and, if appropriate, the starting pre-bill number. There is **NOT** a "by **Branch**" option for invoice numbering.

| Description                         | Starting number |
|-------------------------------------|-----------------|
| Starting invoice number             |                 |
| Starting pre-bill number (optional) |                 |

### **Setup Options**

There are seven tabs of setup options. The **General** tab and **Email** tab are used for configuration settings that impact all users. The **Escrow 1, Escrow 2, Title**, and **Accounting** tabs contain configuration options for each of these modules; and, the **Word Options** tab allow you to customize the Microsoft Word integration.

### **General Tab**

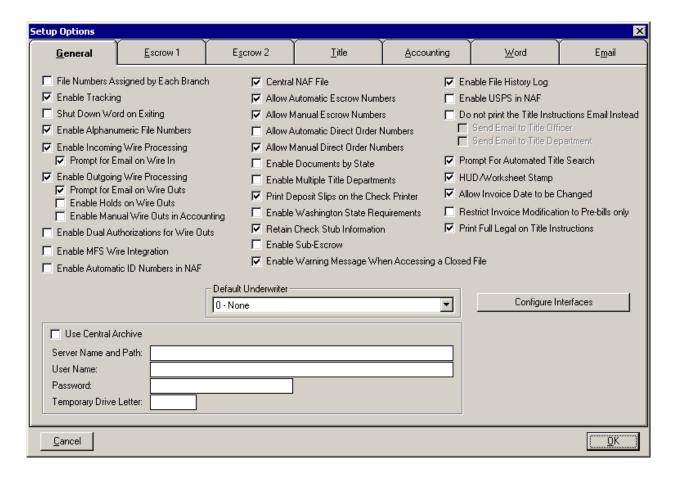

For each line below, place a check mark in the first box to indicate that "Yes" the option should be enabled when USA Digital Solutions, Inc. installs the Impact software. Place a check mark in the second box to indicate that "No" the option should not be enabled.

### Yes / No

### ☐ ☐ 05. File Numbers Assigned by Each Branch

(Enable this option if each branch will have their own set of escrow numbers. If the entire company is using numbers from one central pool, then do not enable this option.)

| Yes / N | No                                                                                                    |
|---------|----------------------------------------------------------------------------------------------------|
|         | 06. Enable Tracking                                                                                                    |
|         | (Tracking allows the user to track when items have been ordered and received for an escrow, and allows for comments to be entered.)                                                                                                    |
|         | 07. Shut Down Word on Exiting                                                                                                    |
|         | (USA Digital Solutions, Inc. recommends <b>NOT</b> enabling this option. If enabled, Word will be opened when a document is edited and then closed upon exiting the document. As several documents tend to be edited in sequence, Word will be loaded and unloaded repeatedly, thereby slowing down the user's productivity. Also, if you have other, non-Impact documents open in Word, edits to those might be lost upon closing.)              |
|         | 08. Enable Alphanumeric File Numbers                                                                                                    |
|         | (If this option is NOT enabled, then Impact will allow only numeric file numbers.)                                                                                                    |
|         | 09. Enable Incoming Wire Processing                                                                                                    |
|         | (This option is designed to allow for central wire processing. Accounting must confirm all incoming wires with this option turned on, and Escrow will not receive funds until confirmed by Accounting.)                                                                                                    |
|         | Prompt for Email on Wire In (If incoming wire processing is enabled and Accounting receives an incoming wire, then enabling this option will cause Impact to ask if it should send an email notification to the escrow officer and the person who entered the wire indicating that the funds are now available, allowing additional parties to be added to the email.)                                                                            |
|         | 10. Enable Outgoing Wire Processing                                                                                                    |
|         | (This option is designed to allow for central wire processing. If this option is enabled, when Escrow initiates wire outs, Accounting will receive a request within Impact for every wire out that Escrow initiates, and will then execute the wire out with the bank. Upon confirmation of the wire out, Accounting will finalize the transaction in Impact. This option requires that a valid ABA number is entered when initiating wire outs.) |
|         | A. Prompt for Email on Wire Outs (If outgoing wire processing is enabled, then enabling this option will cause Impact to ask if it should send an email notification to Escrow, upon confirmation that the wire went out, which can include the federal ID number of the wire out allowing additional parties to be added to the email.)                                                                                                    |
|         | B. Enable Holds on Wire Outs (If outgoing wire processing is enabled, then enabling this option will enable the <b>Hold Until Date</b> entry field on the <b>Wire Outs</b> screen, which allows Escrow to place a hold on a wire out. As soon as the hold is released by Escrow, the wire out will be able to be processed by Accounting.)                                                                                                    |
|         | C. Enable Manual Wire Outs in Accounting (If outgoing wire processing is enabled, then enabling this option will allow Accounting to manually initiate a wire out, without a request from Escrow.)                                                                                                    |
|         | 11. Enable Dual Authorizations for Wire Outs                                                                                                    |
|         | (If this option is enabled, then the wire out form will appear on an approval screen for "seconding" by an authorized Escrow approver before the wire goes to Accounting.)                                                                                                    |

| Yes / No       |                                                                                                    |
|----------------|----------------------------------------------------------------------------------------------------|
| ☐ ☐ 12.        | Enable MFS Wire Integration                                                                                                    |
| (Yo            | our company must subscribe to the Mercury Funding Service in order to use this option.)                                                                                                    |
| □ □ 13.        | Enable Automatic ID Numbers in NAF                                                                                                    |
| nun            | this option is enabled, then the Name and Address File (NAF) can automatically issue a unique ID ober for each entry in it. This can be useful when integrating data from the NAF with other, non-Impact tems such as a general ledger package.) |
| ☐ ☐ 14.        | Central NAF File                                                                                                    |
| (If t          | this option is <b>NOT</b> enabled, then each branch will have its own distinct Name and Address File.)                                                                                                    |
| ☐ ☐ 15.        | Allow Automatic Escrow Numbers                                                                                                    |
| ☐ <b>☐</b> 16. | Allow Manual Escrow Numbers                                                                                                    |
| □ □ 17.        | Allow Automatic Direct Order Numbers                                                                                                    |
| □ □ 18.        | Allow Manual Direct Order Numbers                                                                                                    |
| ☐ <b>☐</b> 19. | Enable Documents by State                                                                                                    |
| (Or            | aly enable this option if the Impact database is shared for use in multiple states.)                                                                                                    |
| □ □ 20.        | Enable Multiple Title Departments                                                                                                    |
| (Or            | aly enable this option if the Impact database will have multiple Title Departments.)                                                                                                    |
| □ □ 21.        | Print Deposit Slips on the Check Printer                                                                                                    |
|                | this option is enabled, then the deposit slips will print with MICR toner on check stock, and can be cessed by the bank's systems.)                                                                                                    |
| ☐ ☐ 22.        | Enable Washington State Requirements                                                                                                    |
| ☐ ☐ 23.        | Retain Check Stub Information                                                                                                    |
| rep            | this option is enabled, then in the future, the entire data on the check stub can be viewed and used in orts. If this option is <b>NOT</b> enabled, then only the payee, date issued, and dollar amount data is ined.)                           |
| ☐ ☐ 24.        | Enable Sub-Escrow                                                                                                    |
|                | this option is enabled, then Impact enables the sub-escrow set of screens and the users with a sub-escrow ess level.)                                                                                                    |
| ☐ ☐ 25.        | Enable Warning Message When Accessing a Closed File                                                                                                    |
|                | this option is enabled, if a user tries to access a closed file, a pop-up notification will be received that a sed file is accessed.)                                                                                                    |

| Yes / No |                                                                                                    |
|----------|----------------------------------------------------------------------------------------------------|
|          | 6. Enable File History Log                                                                                                    |
| t<br>1   | If this option is enabled, then certain events that occur within Impact/SQL when you access a file are racked and written to a history log. From Escrow or Title, you can select the File > View Escrow History nenu to display the History Log screen. Tracked events may only pertain to certain modules of impact/SQL.)                                                                    |
| 27       | 7. Enable USPS in NAF                                                                                                    |
| (        | This option is not available at this time)                                                                                                    |
|          | 8. Do not print the Title Instructions Email instead                                                                                                    |
| i<br>I   | If this option is enabled, then routing to one or more persons or department (with email distribution lists) nstead of being printed, is available. An email account will need to be configured for use by the Batch Processor session. An email address for the recipient(s) is entered on the Branch setup screen for the Title Branch(es) and/or in Password, for the TO's.)               |
| [<br>[   | A. Send Email to Title Officer B. Send Email to Title Department                                                                                                    |
|          | 9. Prompt For Automated Title Search                                                                                                    |
| (        | This option is only available if DSI Messaging is installed, with title providers.)                                                                                                    |
| □ □ 3    | 0. HUD/Worksheet Stamp                                                                                                    |
| 8        | This option enables the ability to add an image/stamp, to an Escrow user's Password setup, that will appear on the HUD or Settlement Statement. The image files should be a small (<64K) bitmap (BMP) file. See the Password section in the Utilities manual for image assignment details.)                                                                                                   |
| □ □ 3    | 1. Allow Invoice Date to be Changed                                                                                                    |
|          | When un-selected, the system will be set to only allow the current system date to be used on new invoices and no invoice dates will be permitted to be edited.)                                                                                                    |
| □ □ 3    | 2. Restrict Invoice Modification to Pre-bills only                                                                                                    |
| □ □ 3    | 3. Print Full Legal on Title Instructions                                                                                                    |
| 1        | This option, combined with properly configured Title Instruction report templates, can be used to control whether the full legal description is presented on the Title Instructions. This trigger is combined with a process change that moved the preparation of the full legal for use in the Title Instructions from the Batch Processor's routine to the time of ordering of title work.) |
| Γ        | Default Underwriter                                                                                                    |
|          | If your company has multiple underwriters, then optionally, you may choose one to be the default underwriter. This option can be overridden in the branch setup screen for each branch.)                                                                                                    |

Ignore the Use Central Archive section on the General tab of the Setup Options screen.

### **Escrow Tab 1**

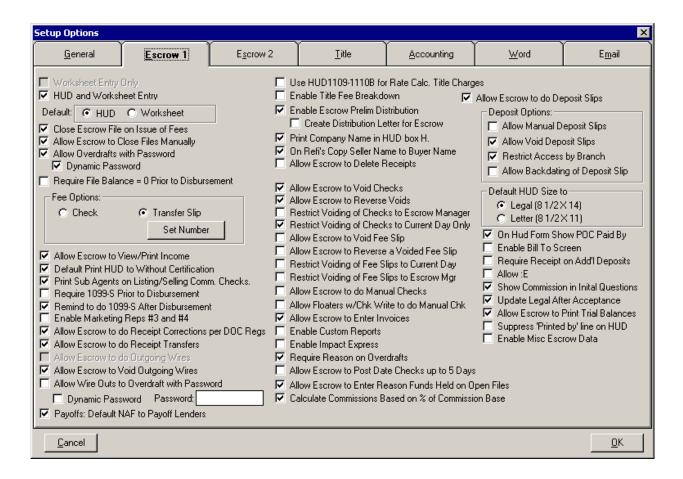

For each line below, place a check mark in the first box to indicate that "Yes" the option should be enabled when USA Digital Solutions, Inc. installs the Impact software. Place a check mark in the second box to indicate that "No" the option should not be enabled.

### ☐ 34. Worksheet Entry Only (If this option is NOT enabled, then enable the next line item below, HUD and worksheet entry.) ☐ 35. HUD and Worksheet Entry. (If this option is enabled, then which style should be the default style of entry? Check only one.) ☐ A. HUD; or, ☐ B. Worksheet

Yes / No

| Yes / No                                                                                                    |
|----------------------------------------------------------------------------------------------------|
| ☐ ☐ 36. Close Escrow File on Issue of Fees                                                                                                    |
| (If this option is enabled, then Impact will set the status of the escrow file to closed, when the check of transfer slip for the title and escrow fees is issued. The creation date of the revenue check or transfer slip will be used to populate the date closed field, and the recorded date field.)                            |
| 37. Allow Escrow to Close Files Manually                                                                                                    |
| (If this option is enabled, then it will be possible for an Escrow user to enter the escrow file closed date, of to override the closed date entered as a result of the fee check being issued if the option above "Close escrow file on issue of fees" is enabled.)                                                                |
| 38. Allow Overdrafts with Password                                                                                                    |
| (If this option is enabled, then it will be possible for an Escrow user to cause an overdraft when disbursing from an escrow file. If enabled, choose either the dynamic or static password option, below. Check only one.)                                                                                                    |
| A. If overdrafts are allowed using a dynamic password, then a dynamic password will be generated by the Accounting module; or,                                                                                                    |
| B. If overdrafts are allowed with a static password, enter the static password here                                                                                                    |
| 39. Require File Balance = 0 Prior to Disbursement                                                                                                    |
| (If this option is enabled, then Escrow may only disburse if the disbursements will cause the escrow file balance to be \$0.00)                                                                                                    |
| 40. Fee Options                                                                                                    |
| (The fee for the title and escrow services provided can be issued to the company as either a check, or transfer slip. Choose either the check, or transfer slip, below. If using a transfer slip, then enter the initial starting number of the transfer slip which must be different from all check # sequencing. Check only one.) |
| <ul><li>☐ A. Check</li><li>☐ B. Transfer Slip. Starting number:</li></ul>                                                                                                    |
| 41. Allow Escrow to View/Print Income                                                                                                    |
| (If this option is enabled, then it will be possible for an Escrow user to view and print the income amount that they generated.)                                                                                                    |
| 42. Default Print HUD to Without Certification                                                                                                    |
| (If this option is enabled, then the HUD will <b>NOT</b> print with a signature page with the "True and accurate" verbiage, unless the user manually selects a different option when printing.)                                                                                                    |
| 43. Print Sub Agents on Listing/Selling Comm. Checks                                                                                                    |
| (If this option is enabled, then the check stub line(s) on the check issued to the listing or selling broker will show the amount paid to the sub agent(s), if any amount is paid.)                                                                                                    |
| 44. Require 1099-S Prior to Disbursement                                                                                                    |
| (If this option is enabled, then the IRS Form 1099-S information (if a reportable transaction) must be filled out prior to any disbursing from the escrow file.)                                                                                                    |

| Yes / No                                                                                                    |                |
|----------------------------------------------------------------------------------------------------|----------------|
| 45. Remind to do 1099-S After Disbursement                                                                                                    |                |
| (If this option is enabled, then a pop up reminder is displayed after the revenue check is issued                                                                                                  | d.)            |
| ☐ ☐ 46. Enable Marketing Reps #3 and #4                                                                                                    |                |
| (If this option is enabled, then Impact can track up to four (4) marketing representatives wh to help establish an escrow file, as opposed to the default of two.)                                 | o are assigned |
| ☐ ☐ 47. Allow Escrow to do Receipt Corrections per DOC Regs                                                                                                    |                |
| (If this option is enabled, then it will be possible for an Escrow user to correct a receipt, as the California Department of Corporations (DOC) regulations.)                                     | prescribed by  |
| 48. Allow Escrow to do Receipt Transfers                                                                                                    |                |
| (If this option is enabled, then it will be possible for an Escrow user to transfer money from another escrow, as long as they are both using the same bank account and are in the same branches.) |                |
| 49. Allow Escrow to do Outgoing Wires                                                                                                    |                |
| (If this option is enabled, then an Escrow user can enter outgoing wire information. The A <b>NOT</b> validated by Impact. Only available if Outgoing Wire Processing is NOT enabled.)             | BA number is   |
| 50. Allow Escrow to <b>VOID</b> Outgoing Wires                                                                                                    |                |
| 51. Allow Wire Outs to Overdraft with Password                                                                                                    |                |
| (If this option is enabled, then it will be possible for an Escrow user to cause an overdraft we from an escrow file. If enabled, choose either the dynamic or static password, below. Check       |                |
| A. If overdrafts are allowed using a dynamic password, then a dynam will be generated by the Accounting module; or,                                                                                | ic password    |
| B. If overdrafts are allowed with a static password, enter the static password.                                                                                                    | sword here:    |
| ☐ ☐ 52. Payoffs Default NAF to Payoff Lenders                                                                                                    |                |
| (If this option is enabled, then on the <b>Payoffs</b> screens, searching the Name and Address Fr                                                                                                  | ile (NAF) will |
| default to search only for names within the <b>Payoff Lenders</b> category, versus names in <b>All</b> category user may manually select any available search category.)                           |                |
| ☐ ☐ 53. Use HUD1109-1110B for Rate Calc Title Charges                                                                                                    |                |
| (If Washington State requirements are enabled, then this option may be used.)                                                                                                    |                |
| 54. Enable Title Fee Breakdown                                                                                                    |                |
| (Enabling this option may be useful if the company is splitting fees with another title compan                                                                                                    | y.)            |

| Yes / No         |                                                                                                    |
|------------------|----------------------------------------------------------------------------------------------------|
| ☐ ☐ 55. 1        | Enable Escrow Prelim Distribution                                                                                                    |
|                  | s option is enabled, then it will be possible for an Escrow user to enter the number of <b>Pres</b> , <b>CCRS</b> , <b>ocs</b> , and be able to select how to send them and to whom, as a notation to Escrow.)                   |
| (When            | A. Create Distribution Letter for Escrow  the prelim is typed, Impact can prepare cover letters. These can only be printed by Title.)                                                                                            |
| ☐ ☐ 56. I        | Print Company Name in HUD Box H                                                                                                    |
| □ □ 57. (        | On Refi's Copy the Seller Name to Buyer Name                                                                                                    |
|                  | is useful where the Escrow user is accustomed to entering the parties names on the <b>Sellers</b> screen on ance transactions.)                                                                                                  |
| ☐ ☐ 58. A        | Allow Escrow to Delete Receipts                                                                                                    |
| (USA             | Digital Solutions, Inc. recommends <b>NOT</b> enabling this option.)                                                                                                    |
| ☐ ☐ 59. <i>I</i> | Allow Escrow to Void Checks                                                                                                    |
| ☐ ☐ 60. <i>A</i> | Allow Escrow to Reverse Voids                                                                                                    |
| ☐ ☐ 61.   l      | Restrict Voiding of Checks to Escrow Manager                                                                                                    |
|                  | Restrict Voiding of Checks to Current Day Only Digital Solutions, Inc. recommends enabling this option.)                                                                                                    |
|                  |                                                                                                    |
| ☐ ☐ 63. <i>I</i> | Allow Escrow to Void Fee Slip                                                                                                    |
| ☐ ☐ 64. <i>A</i> | Allow Escrow to Reverse a Voided Fee Slip                                                                                                    |
| ☐ ☐ 65. I        | Restrict Voiding of Fee Slips to Current Day                                                                                                    |
| (USA             | Digital Solutions, Inc. recommends enabling this option.)                                                                                                    |
| ☐ ☐ 66. l        | Restrict Voiding of Fee Slips to Escrow Mgr                                                                                                    |
| ☐ ☐ 67. <i>I</i> | Allow Escrow to do Manual Checks                                                                                                    |
|                  | company must have some pre-printed bank checks available, for use during a power failure, for ple. Usually only Accounting users can enter information into Impact on manual checks.)                                            |
| ☐ ☐ 68. <i>A</i> | Allow Floaters w/Check Write to do Manual Checks                                                                                                    |
| access           | s option is enabled, then it will be possible for an Escrow user with a <b>Floater with Check Write</b> slevel to have the ability to make a <b>Manual Check Entry</b> . The company must have some pred bank checks available.) |
| □ □ 69.          | Allow Escrow to Enter Invoices                                                                                                    |

| Yes / N | Jo                                                                                                    |
|---------|----------------------------------------------------------------------------------------------------|
|         | 70. Enable Custom Reports                                                                                                    |
|         | (If this option is enabled, then <b>Custom Reports</b> will be listed on the <b>Reports</b> menu in the Escrow Module. While most custom reports (written in Crystal Reports®) are made available through the MIS module, the company may wish for some to be made available to Escrow users. These custom reports will generally only contain data for the user's branch, or for the specific escrow officer running the report.)                                                                                                    |
|         | 71. Enable Impact Express                                                                                                    |
|         | (If this option is enabled, then the <b>Impact Express</b> function provides for the quick entry of a number of new escrow files, over a range of consecutive numbers, with a minimal amount of information being requested initially.)                                                                                                    |
|         | 72. Require Reason on Overdrafts                                                                                                    |
|         | (If this option is enabled, then in addition to requiring a password in an overdraft situation, a reason for the overdraft can be required. This option forces a reason to be entered.)                                                                                                    |
|         | 73. Allow Escrow to Post Date Checks up to 5 Days                                                                                                    |
|         | 74. Allow Escrow to Enter Reason Funds Held on Open Files                                                                                                    |
|         | (If this option is enabled, and funds remain in the escrow file after the fee check or fee slip is generated, the user will be prompted to enter a reason for holding the funds. This prompt is standard on the <b>Disbursement</b> screen, but when this option is enabled, the user can later override their reason for holding the funds.)                                                                                                    |
|         | 75. Calculate Commissions Based on % of Commission Base                                                                                                    |
|         | (If this option is enabled, then the commission to the broker(s) will be entered as the percent of the amount that the commission is based upon, for example, if broker A gets 2% and broker B gets 4% of a \$100,000 commission base (the two commissions total 6%), then the user would enter 3 and 3 into the appropriate fields. If this option is <b>NOT</b> enabled, then the user will need to calculate the percent of the total percent, that each broker should receive; for the example above, the user would need to manually calculate what percent of the 6% total is the 3%, and what percent of the 6% total is the 3%, and then enter <b>50</b> and <b>50</b> into the appropriate fields.) |
|         | 76. Allow Escrow to do Deposit Slips                                                                                                    |
|         | (Enable this option if branches are going to be responsible for their own deposit slips. If this option is enabled, then you may also enable any, or all, of options A through E below.)                                                                                                    |
|         | A. Allow Manual Deposit Slips (Permitting manual deposit slips is an option that is used when a company is switching from not using Impact-generated deposit slips to using them. Deposits that are outstanding would be entered manually, so they will appear in the next reconciliation.)                                                                                                    |
|         | B. Allow Void Deposit Slips (The ability to void a deposit slip provides more of an audit trail than does deleting. Voiding is a more traceable option.)                                                                                                    |
|         | C. Restrict Access by Branch (Restricting access by branch refers to the Escrow user only being able to see receipts from their branch in the deposit slip preparation screen. This is <b>HIGHLY</b> recommended, so deposits do not get mixed up across branches. Accounting users will still see all receipts on the deposit slip preparation screen.)                                                                                                    |
|         | D. Allow Backdating of Deposit Slip                                                                                                    |

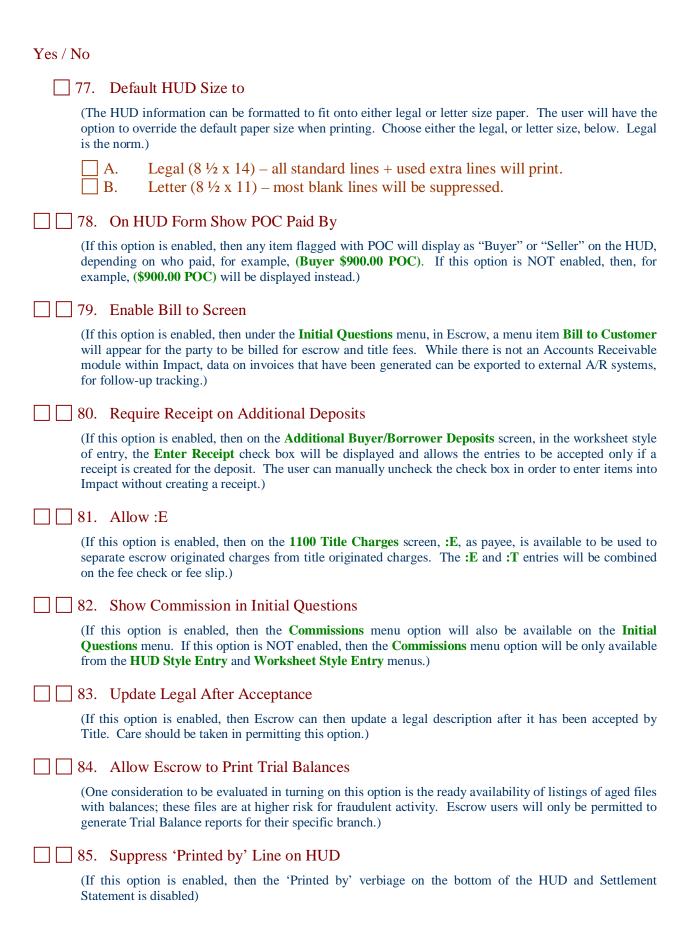

### Yes / No

### 86. Enable Misc Escrow Data

(If this option is enabled, then the company can identify data fields they wish to collect on each file. A data entry screen, which can be utilized in Escrow, can then be defined in the Utilities module. The Misc. Data Entry screen is then available through the Initial Questions menu. Reports can also be printed from this data.)

### Escrow Tab 2

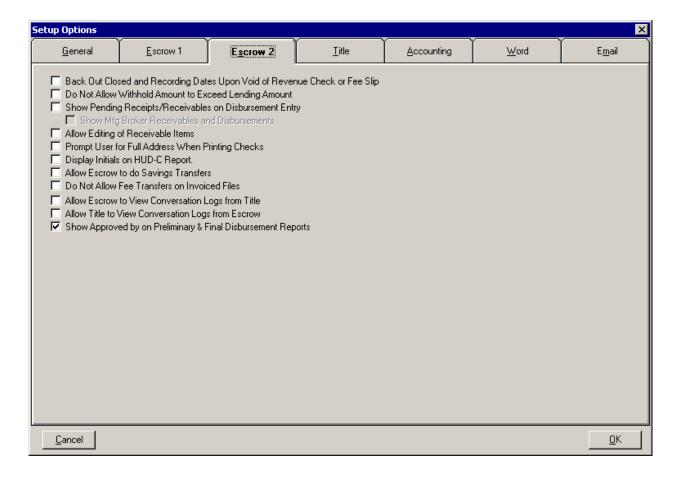

### Yes / No

### ☐ 87. Back Out Closed and Recording Dates Upon Void of Revenue Check or Fee Slip

(This option will remove the Closed and Recording Dates on a file when the fee check/slip is voided. Normally, the **Close Escrow File on Issuance of Fees** option is turned on (Escrow 1 tab) and the dates entered as a result of that option are the ones being removed when the void is done. This may impact MIS and other reporting (based on Closed Date) if voids are done on prior month items.)

| Yes / No      |                                                                                                    |
|---------------|----------------------------------------------------------------------------------------------------|
| <u> </u>      | . Do Not Allow Withhold Amount to Exceed Lending Amount                                                                                                    |
| (V            | With this option selected, the user will be warned that an item being flagged withhold from lender's funds WTH) pushes the total being withheld over the available funds, and they will not be permitted to flag the em WTH.)                                                                                                    |
| <u>    89</u> | . Show Pending Receipts/Receivables on Disbursement Entry                                                                                                    |
|               | for states that do table funding, this option will show the escrow user the amounts that should be receipted to the file to cover the disbursements currently set up.)                                                                                                    |
| ch<br>If      | Show MTG Broker Receivable and Disbursements This option is only available if the Show Pending Receipts/Receivables on Disbursement Entry is secked. The system will calculate the Mortgage broker's check by deducting any items marked as POCB, the Mortgage broker's check is insufficient to cover the POCB items, then a receivables item is shown in the difference.) |
| <u> </u>      | . Allow Editing of Receivable Items                                                                                                    |
| Γ)            | The ability to add, modify and delete receivables is controlled by this option.)                                                                                                    |
| <u> </u>      | . Prompt User for Full Address When Printing Checks                                                                                                    |
| *             | This option will trigger a prompt for a full address on any check about to be printed that is missing that formation.)                                                                                                    |
| <u> </u>      | . Display Initials on HUD-C Report                                                                                                    |
|               | The addition of "initial lines" on the bottom of each page of the HUD-C report is controlled by this option. ome companies want each page of the HUD-C initialed by parties to the transaction.)                                                                                                    |
| <u> </u>      | . Allow Escrow to do Savings Transfers                                                                                                    |
| pa<br>Es      | The ability to transfer funds to/from Savings accounts in one step (as opposed to the SAV and STF receipt airs historically entered) has been introduced with version 7.0, and this option extends that ability to scrow users. The transfer function is on the Receipts menu in Escrow ( <b>Transfer Savings</b> ), if this option enabled.)                               |
| <u> </u>      | . Do Not Allow Fee Transfers on Invoiced Files                                                                                                    |
|               | This option will result in the user being warned that an invoice exists for a file if a fee check/slip is being inted. The user may still print the fee check/slip – the option is slightly mis-named.)                                                                                                    |
| <u> </u>      | . Allow Escrow to View Conversation Logs from Title                                                                                                    |
| <u> </u>      | . Allow Title to View Conversation Logs from Escrow                                                                                                    |
| W             | These two options relate to a conversation log now available to Title on Escrow files, in addition to that hich has been historically available to Escrow. With these options, the two conversation logs can be ared in one or both directions.)                                                                                                    |
| <u> </u>      | . Show Approved by on Preliminary & Final Disbursement Reports                                                                                                    |
|               | When selected, this option will cause an "Approved by:" signature line to appear on the Preliminary and nal Disbursement reports.)                                                                                                    |

### Title Tab

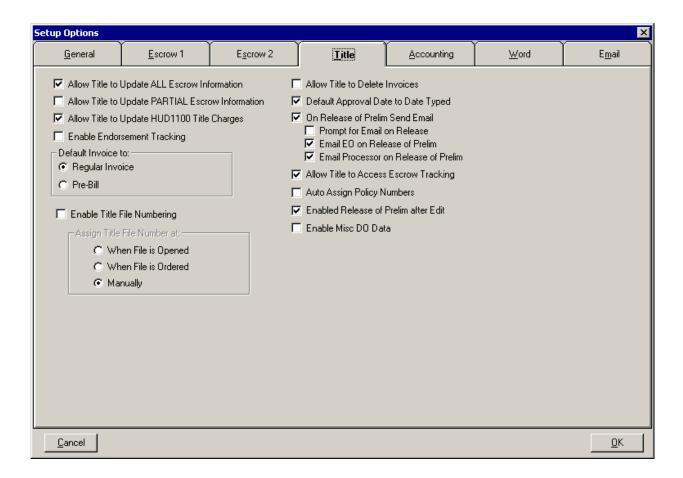

For each line below, place a check mark in the first box to indicate that "Yes" the option should be enabled when USA Digital Solutions, Inc. installs the Impact software. Place a check mark in the second box to indicate that "No" the option should not be enabled.

# 98. Allow Title to Update All Escrow Information (If this option is enabled, then Title will be able to enter data on the Initial Questions screens. Title does not have access to the Disburse menu.) 99. Allow Title to Update Partial Escrow Information (If this option is enabled, then Title will be able to enter data for the buyer names, seller names, property addresses, and tax parcel numbers on the Initial Questions screens. Title does not have access to the Disburse menu.) 100. Allow Title to Update HUD 1100 Title Charges

Yes / No

| Yes / No                                                                                                    |
|----------------------------------------------------------------------------------------------------|
| ☐ ☐ 101. Enable Endorsement Tracking                                                                                                    |
| (If this option is enabled, then Title will be able to create endorsements with the policy and include them on the underwriter's remittance.)                                                                                                    |
| 102. Default Invoice to                                                                                                    |
| (If the company usually issues "estimated cost" invoices on each order, then the <b>Pre-bill</b> option should be selected. Otherwise, the <b>Regular Invoice</b> option should be selected. Up to 30 entry lines can be on an invoice (or pre-bill), each line having a field available for a standardized product code, description, liability amount, and the default dollar amount charged. Choose either the regular invoice or pre-bill below to be the default.) |
| ☐ A. Regular Invoice ☐ B. Pre-bill                                                                                                    |
| 103. Enable Title File Numbering                                                                                                    |
| (If this option is enabled, then a separate file number for the title file will be generated by Impact. This title file number is different from the one which is used for the escrow file. If you enable this option, then the title file number should be assigned by Impact when what occurs? Choose one option, below.)                                                                                                    |
| <ul><li>□ A. When File is Opened</li><li>□ B. When File is Ordered</li><li>□ C. Manually</li></ul>                                                                                                    |
| ☐ ☐ 104. Allow Title to Delete Invoices                                                                                                    |
| (USA Digital Solutions, Inc. recommends NOT enabling this option.)                                                                                                    |
| 105. Default Approval Date to Date Typed                                                                                                    |
| (If this option is enabled, then Impact will use the current date to pre-fill the <b>Approval Date</b> field, as the policy is being typed. The approval date is the date used to determine when a policy will appear on the Underwriter Remittance report.)                                                                                                    |
| ☐ ☐ 106. On Release of Prelim Send Email                                                                                                    |
| (Enabling this option will provide for an email to be sent when the prelim is released by Title.)                                                                                                    |
| Prompt for Email on Release  (The notice of the release of the prelim can be emailed to multiple parties instead of just the processor and /or escrow officer if this option is enabled. Once enabled, the user will be prompted as to whether others should be notified and if the response is positive, the email screen will be presented for more addresses to be added by the user.)                                                                               |
| Email EO on Release of Prelim Email Processor on Release of Prelim                                                                                                    |
| (The email addresses for EO and Processor are pulled from the <b>Password</b> file, so the data there must be kept up-to-date.)                                                                                                    |

| Yes / N | No                                                                                                    |
|---------|----------------------------------------------------------------------------------------------------|
|         | 107. Allow Title to Access Escrow Tracking                                                                                                    |
|         | (If this option is enabled, then Title will be able to input recording information or notes on an escrow file.)                                                                                                    |
|         | 108. Auto Assign Policy Numbers                                                                                                    |
|         | (Enable this setting if the policy number (jacket number) is to be the same as the file number.)                                                                                                    |
|         | 109. Enabled Release of Prelim After Edit                                                                                                    |
|         | (If this option is enabled, then the prelim typist, upon exiting the editing of a prelim, will be presented a dialogue box asking if the prelim should be released to escrow. Alternatively, if this option is not enabled, then the prelim must be released to escrow by making a menu selection.)                                                                                                    |
|         | 110. Enabled Misc DO Data                                                                                                    |
|         | (If this option is enabled, then the company can create a custom data entry screen which can be utilized in Title to identify data fields they wish to collect on each direct order file. The screen is available from the <b>EDIT &gt; OPENING INFO</b> menu for a direct order file. To utilize the Misc. Data Entry menu item for an escrow file, the system must be configured to 'Allow Title to Update ALL Escrow Information'. Reports |

can also be printed from this data.)

### **Accounting Tab**

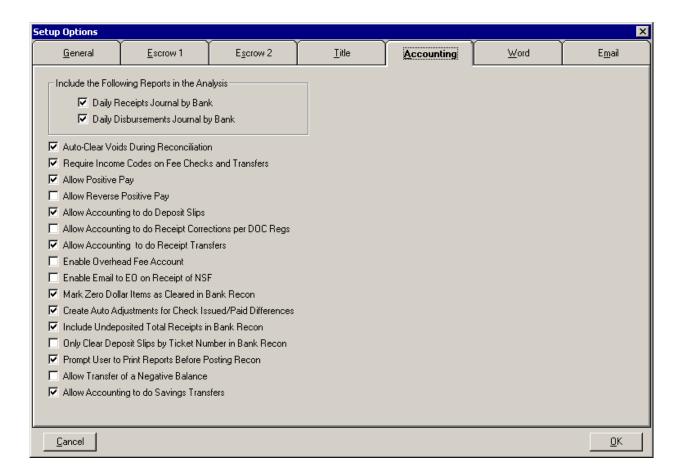

For each line below, place a check mark in the first box to indicate that "Yes" the option should be enabled when USA Digital Solutions, Inc. installs the Impact software. Place a check mark in the second box to indicate that "No" the option should not be enabled.

### Yes / No

### 111. Include the Following Reports in the Analysis

(These two reports can be added to the output generated when the posting process is started. These are useful reports to have on hand to assist in researching posting issues that might arise. While the output generated contains the posting detail, these reports are formatted differently and make the data more readable. One or both options below can be enabled. USA Digital Solutions, Inc. recommends enabling both options.)

- A. Daily Receipts Journal by Bank
- B. Daily Disbursements Journal by Bank

| Yes / No |                                                                                                    |
|----------|----------------------------------------------------------------------------------------------------|
|          | 112. Auto-Clear Voided Checks During Reconciliation                                                                                                    |
|          | (If this option is enabled, then checks that have been voided, as of a date up through the date of the reconciliation, will automatically be flagged as cleared, and will not appear in the reconciliation when it is opened. If the option is not turned on, the items will appear in the reconciliation and will have to be cleared by hand. USA Digital Solutions, Inc. recommends enabling this option.)                                                                                                    |
|          | 113. Require Income Codes on Fee Checks and Transfers                                                                                                    |
|          | (If this option is enabled, then every item on a escrow fee revenue check or a transfer fee slip must be coded with an income code. The revenue check or fee slip will not be able to be printed (disbursed) until all items are coded. This is a recommended option, as it ensures that all revenue data makes it into the Income Analysis database, and that it is full and complete.)                                                                                                    |
|          | 114. Allow Positive Pay                                                                                                    |
|          | (If this option is enabled, and your bank offers this service, then a file of checks issued by your company can be generated for transmission to the bank for matching against items presented for payment. Contact your company's bank for information on their Positive Pay file layout, so that USA Digital Solutions, Inc. can create the required bank filter program if one does not already exist. Filters already exist for most large banks, and for many others.)                                                                                                    |
|          | 115. Allow Reverse Positive Pay                                                                                                    |
|          | (Some banks will not accept a Positive Pay upload, but will generate a file of items presented for payment that the company can then, through Impact, match against checks issued. The company can then notify the bank of items to be rejected.)                                                                                                    |
|          | 116. Allow Accounting to do Deposit Slips                                                                                                    |
|          | (If this option is enabled, then it will be possible for an Accounting user to have access to the <b>Deposit Slips</b> screen.)                                                                                                    |
|          | 117. Allow Accounting to do Receipt Corrections per DOC Regs                                                                                                    |
|          | (If this option is enabled, then it will be possible for an Accounting user to correct a receipt, as prescribed by the California Department of Corporations (DOC) regulations.)                                                                                                    |
|          | 118. Allow Accounting to do Receipt Transfers                                                                                                    |
|          | (If this option is enabled, then it will be easier to transfer funds between escrow files that share the same bank. Rather than entering two receipts, the user can simply identify the two file numbers and the amount to be moved, and Impact will generate the receipts.)                                                                                                    |
|          | 119. Enable Overhead Fee Account                                                                                                    |
|          | (This option is only applicable if your company will use transfer slips to provide for the collection of company fees (escrow, title and miscellaneous). If the overhead fee account option is enabled, then company fees will be transferred to an "overhead fee account" (another escrow file), should the company desire to see the funds retained on the Trial Balance until physically moved to the operating account. If multiple bank accounts are used within one or more branches, then the Income Analysis reports should be modified to "break" by Bank before Branch, for accurate reporting and fee extraction.) |

| Yes / No |                                                                                                    |
|----------|----------------------------------------------------------------------------------------------------|
|          | 120. Enable Email to EO on Receipt of NSF                                                                                                    |
|          | (If this option is enabled, then when an Accounting user enters a receipt for an NSF item, an email will be sent to the escrow officer whose user initials are linked to the file, letting that person know that the item deposited was returned by the bank.)                                                                                                    |
|          | 121. Mark Zero Dollar Items as Cleared in Bank Recon                                                                                                    |
|          | (If this option is enabled, then when a reconciliation is performed, the zero $(0.00)$ dollar amount items, through the date of the reconciliation, will be automatically marked as cleared.)                                                                                                    |
|          | 122. Create Auto Adjustments for Check Issued/Paid Differences                                                                                                    |
|          | (If this option is enabled, when using the <b>RECON &gt; Outside Service</b> menu in Accounting to build the reconciliation file an adjustment is automatically created in the reconciliation for any difference between the amount on the check issued, and the amount that was actually paid at the bank.)                                                                                                    |
|          | 123. Include Undeposited Total Receipts in Bank Recon                                                                                                    |
|          | (If this option is enabled, then an undeposited receipts' adjustment will present, in the reconciliation, on the $BOOK$ tab, automatically, in the Summary section at the bottom.)                                                                                                    |
|          | 124. Only Clear Deposit Slips by Ticket Number in Bank Recon                                                                                                    |
|          | (This option will require a match on both ticket number and dollar amount, when Outside Services are utilized in preparing a reconciliation file, before a deposit slip will be marked cleared. Some bank downloads of cleared items now contain the deposit slip number, and this option utilizes that feature. This aids in making sure that common-dollar deposits are properly cleared – rather than just the first deposit for the dollar amount that matches the download item.) |
|          | 125. Prompt User to Print Reports Before Posting Recon                                                                                                    |
|          | (The reports that can be printed out of the Reconciliation function (Summary, Cleared and Uncleared) cannot be re-printed after a reconciliation is posted. This option, to prompt the user to print the reports before posting of the reconciliation, is designed to ensure that the reports are printed. This is helpful when there is turnover in the Accounting area and the habit of printing before posting is not ingrained in the personnel doing reconciliations.)            |
|          | 126. Allow Transfer of a Negative Balance                                                                                                    |
|          | (File transfers, between branches and/or banks, will not be permitted for negative balance files, if this option is not enabled.)                                                                                                    |
|          | 127. Allow Accounting to do Savings Transfers                                                                                                    |
|          | (The ability to transfer funds to/from Savings accounts in one step (as opposed to the SAV and STF receipt pairs historically entered) has been introduced with version 7.0, and this option extends that ability to Accounting users. The transfer function is on the Receipts menu in Accounting ( <b>Transfer Savings</b> ), if this option is enabled.)                                                                                                    |

### **Word Tab**

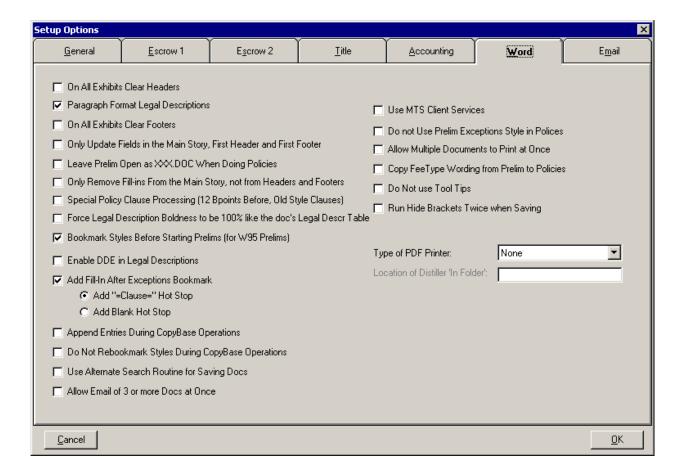

This is the primary configuration screen for the Microsoft Word® functionality integrated into Impact. Word is used for all documents generated out of Impact. For each line below, place a check mark in the first box to indicate that "Yes" the option should be enabled when USA Digital Solutions, Inc. installs the Impact software. Place a check mark in the second box to indicate that "No" the option should not be enabled.

### Yes / No

### 128. On All Exhibits Clear Headers

(If this option is enabled, then the exhibit page(s) generated for a file will not use the headers from the previous pages of the document. USA Digital Solutions, Inc. recommends enabling this option.)

### 129. Paragraph Format Legal Descriptions

(If this option is enabled, then wherever the full legal description is displayed in a user document, whether in Escrow or in Title, its paragraph formatting, i.e. indentation and tab stops, will be retained. If this option is NOT enabled, legal descriptions will acquire the formatting of whatever user documents they are linked into, effectively losing any applied paragraph formatting. This setting only affects the legal description as displayed in user documents.)

| Yes / N     | o                                                                                                    |
|-------------|----------------------------------------------------------------------------------------------------|
|             | 130. On All Exhibits Clear Footers                                                                                                    |
|             | (If this option is enabled, then the exhibit page(s) generated, will not use the footers from the previous pages of the current document. USA Digital Solutions, Inc. recommends enabling this option.)                                                                                                    |
|             | 31. Only Update Fields in the Main Story, First Header and First Footer                                                                                                    |
| 1           | (If this option is enabled, then only the fields in the body of the document, and in the headers and footers of the first section will be updated during initial processing of documents; fields in headers and footers of subsequent sections are skipped. This will minimize initial processing time when editing multi-section documents, such as prelims and policies, but the master document administrator will need to use cross-reference fields in the place of DDE fields in headers and footers past the first section.)            |
|             | 132. Leave Prelim Open as XXX.DOC When Doing Policies                                                                                                    |
|             | (If this option is enabled, then while creating policies, the prelim document will be temporarily copied to XXX.DOC and opened in Word. This makes it easier for a user to copy text from the prelim to the policies.)                                                                                                    |
|             | 33. Only Remove Fill-ins From Main Story, Not From Headers and Footers                                                                                                    |
| 1           | (If this option is enabled, then the processing time is minimized when printing, because Impact print jobs remove fill-in brackets before printing. This option should <b>NOT</b> be enabled unless in an unusual circumstance where document headers or footers contain fill-in brackets.)                                                                                                    |
|             | 134. Special Policy Clause Processing (12 B points Before, Old Style Clauses)                                                                                                    |
| (<br>(      | (This will only effect Policy documents. If this option is enabled, when clauses are inserted into the document, Impact/SQL will make sure there is one blank line before the clause. The First paragraph of the clause will be reformatted to include a 12 point line before the paragraph begins. This guarantees there will be a blank line before each clause inserted into the document. When this option is not enabled, there will be no blank lines inserted between clauses.)                                                         |
|             | 135. Force Legal Description Boldness to be 100% like the doc's Legal Descr Table                                                                                                    |
| ]<br>;<br>i | (If this option is enabled, then when the legal description is linked to in the current document, the existing <b>bold</b> font style of any text (or normal font style of any text) in the legal description will <b>NOT</b> be retained, and therefore will be set to match that of the legal description table of the current document. If this option is NOT enabled, then the legal description will retain it's (boldness) text formatting inside of the current document. USA Digital Solutions, Inc. recommends enabling this option.) |
|             | 36. Bookmark Styles Before Starting Prelims (for W95 Prelims)                                                                                                    |
|             | (This will only effect Prelims. If this option is enabled, Impact/SQL will search through the Prelim and place bookmarks around any text formatting with the following character "styles"                                                                                                    |
|             | • Exceptions                                                                                                    |
|             | • Requirements                                                                                                    |
|             | • Restrictions                                                                                                    |
|             | • Ins A, B, C, D                                                                                                    |
|             | • Fee Type                                                                                                    |
|             | • Vested                                                                                                    |
| ]           | If this option is not enabled, no bookmarks will be automatically inserted.)                                                                                                    |

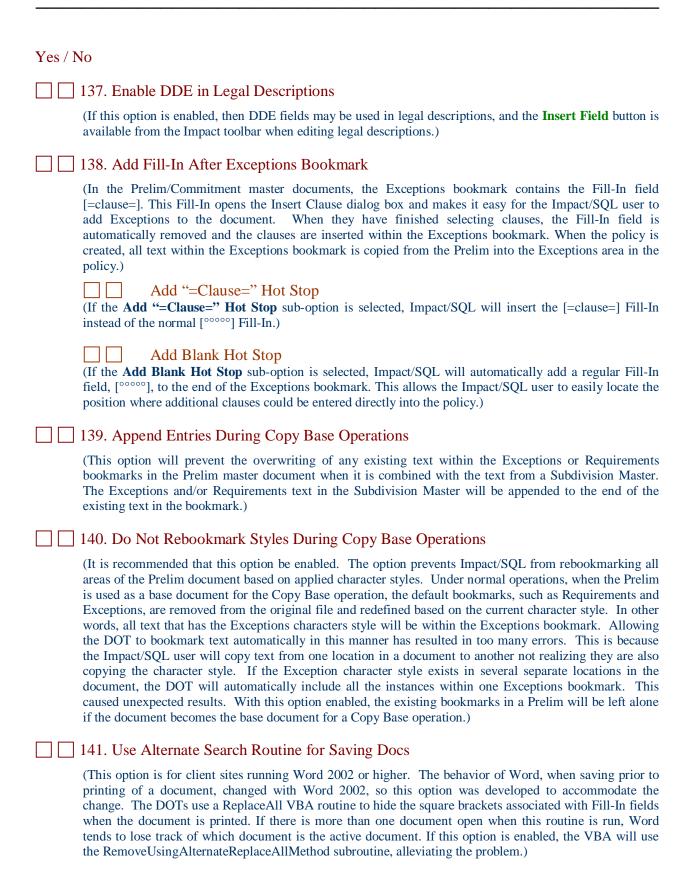

| Yes / N  | o                                                                                                    |
|----------|----------------------------------------------------------------------------------------------------|
|          | 42. Allow Email of 3 or more Docs at Once                                                                                                    |
| 1        | (Some client sites have reported a problem when emailing more than 2 documents at a time. If this proves to be the case, this option modifies the attachment routine to get around the environmental problem. In most environments, there is not an issue with emailing 3 or more documents at once.)                                                                                                    |
| 14       | 43. Use MTS Client Services                                                                                                    |
| (        | (This option relates to a discontinued service and can be ignored.)                                                                                                    |
|          | 44. Do not Use Prelim Exceptions Style in Policies                                                                                                    |
| ]        | (This option prevents the Exceptions character style in a policy document from being automatically changed to match what the current settings are for the Exceptions style in the Prelim. For example, if the Prelim Exceptions character style is defined as Arial 10 and the Policy Exceptions character style is defined as Tahoma 12, the enabling of this option will make sure the Exceptions in the Policy are Tahoma 12.)                                                                          |
| <u> </u> | 45. Allow Multiple Document to Print at Once                                                                                                    |
|          | (Under certain circumstances, a setting of Yes for Background Printing in Word (Options -> Print tab) may contribute to automation errors when printing from a list of documents. This option allows the Impact/SQL user to keep Background Printing set to Yes.)                                                                                                    |
| 1        | 46. Copy Fee Type Wording from Prelim to Policies                                                                                                    |
|          | (This option prevents the VBA from deleting all text inside the 'FeeType' bookmark except for the words Fee Simple when it is copied from the Prelim to the Policy. This option should be enabled.)                                                                                                    |
| <u> </u> | 47. Do not Use Tool Tips                                                                                                    |
| (        | (Some Citrix environments have, historically, had a problem with Word reverting to the background and documents printing with the brackets still in place ("[ ]"). It was determined that if Tool Tips were disabled, the issue went away. This option should only be turned on if such behavior is being experienced.)                                                                                                    |
| <u> </u> | 48. Run Hide Brackets Twice when Saving                                                                                                    |
| (<br>1   | (This option was introduced to counter a condition in some environments that result in the square brackets ("[]") for Fill-In fields being printed on the document. Under normal operations, they should have been marked as hidden text. This switch will cause the routine to run a second time before documents are printed. This option should only be enabled if the brackets are appearing.)                                                                                                    |
|          | 49. Type of PDF Printer                                                                                                    |
| 1        | (There are three PDF "printers" that Impact/SQL can work with to prepare email attachments in PDF form (as opposed to the MS Word default): Acrobat Distiller, Adobe PDF and Win2PDF. The product available to the users should be identified (if any) in this box, via the selection of the appropriate product from the dropdown list. This setting is used in conjunction with the settings on the <b>Email</b> tab to replace the 'EmlPrefs.dat' file's function in versions of Impact/SQL below 7.0.) |
| Т        | Type of PDF Printer                                                                                                    |
| I        | Location of Distiller 'In Folder'                                                                                                    |
|          | (If Acrobat Distiller is selected in the Type of PDF Printer box, the location of the Distiller 'In Folder' should be identified in this field.)                                                                                                    |

### **Email Tab**

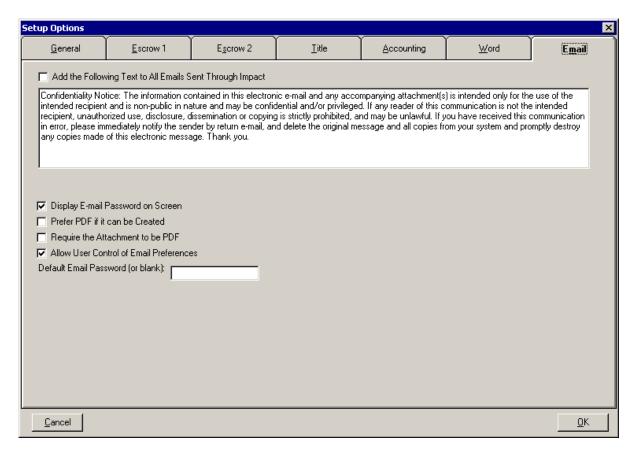

This setup option tab is introduced with Impact/SQL version 7.0, to replace the 'EmlPrefs.dat' file's function in earlier versions of Impact. These options manage aspects of the emailing of documents from within Impact/SQL. For each line below, place a check mark in the first box to indicate that "Yes" the option should be enabled when USA Digital Solutions, Inc. installs the Impact software. Place a check mark in the second box to indicate that "No" the option should not be enabled.

# Yes / No 150. Add the following Text to All Emails Sent Through Impact (This option provides for the addition of a Privacy Notice, or other message, to all email sent out of Impact/SQL. The message to be added should be entered into the space provided.) Attach text to be included. 151. Display Email Password on Screen

(When email attachments are prepared in MS Word format, rather than PDF, they are most often password protected, so the recipient cannot change the document without the password. This option will present the password to the user, so that they can know it and provide it to the recipient if they wish the recipient to be able to modify the document being emailed. If this is done, understand that the default password will become common knowledge in short order.)

## Yes / No

### 152. Prefer PDF if it can be Created

(This option will default the option of what form an email attachment should take to PDF, but will make available the option to the user to select MS Word format alternatively at the time of the preparation of the email attachment. A PDF "printer" (one of the three currently supported – see above) must be installed to utilize this option.)

### ☐ ☐ 153. Require the Attachment to be PDF

(Enabling this option will force all email attachments to be in PDF form, protecting them from being edited. A PDF "printer" (one of the three currently supported – see above) must be installed to utilize this option.)

### 154. Allow User Control of Email Preferences

(This option permits the user to see and change the email password (if they are sending an MS Word formatted attachment), and permits the user to select the format to be used (MS Word or PDF), if the **Prefer PDF if it can be Created** option (above) is also selected.)

The screen shot to the right displays the screen the user will see if this option is enabled and the site also has PDF capability.

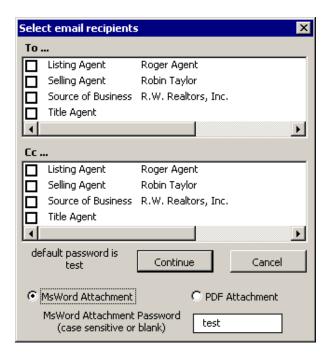

### 155. Default Email Password (or blank)

( If the site is going to email attachments in MS Word format, the default password to be used to protect the attachments is entered into this field.)

Default Email Password (or blank)

# **User Tables Menu**

# **Marketing Reps**

The marketing representatives listing is utilized in a list box in the **Initial Questions** data entry area of the Escrow module.

For each marketing representative that you would like Impact to present, enter a unique two digit numeric code, the name of the person, and their email address.

| Code | Marketing Representative Name    | Email Address                    |
|------|----------------------------------|----------------------------------|
| 00   | None (reserved for internal use) | None (reserved for internal use) |
| 01   |                                  |                                  |
| 02   |                                  |                                  |
| 03   |                                  |                                  |
| 04   |                                  |                                  |
| 05   |                                  |                                  |
| 06   |                                  |                                  |
| 07   |                                  |                                  |
| 08   |                                  |                                  |
| 09   |                                  |                                  |
| 10   |                                  |                                  |
| 11   |                                  |                                  |
| 12   |                                  |                                  |
| 13   |                                  |                                  |
| 14   |                                  |                                  |
| 15   |                                  |                                  |
| 16   |                                  |                                  |
| 17   |                                  |                                  |
| 18   |                                  |                                  |
| 19   |                                  |                                  |
| 20   |                                  |                                  |

# **Hold Title as**

These clauses are used in Escrow to fill the **Hold Title Code** vesting clause fields associated with each buyer and seller name on the **Sellers' Names** and **Buyers' Names** screens. The Escrow user also has the ability to manually enter a custom vesting clause of up to 255 characters.

Each clause is assigned a unique two digit numeric code. A blank entry with the code "00" is required in the table.

In the table below, **modify, delete, keep the existing, or add** more unique two digit numeric codes and vesting clauses. Those shown are just examples (except for 00-None).

| Code | Vesting Clause                                               |
|------|--------------------------------------------------------------|
| 00   | None (reserved for internal use)                             |
| 01   | Husband as his Sole and Separate Property                    |
| 02   | Wife as her Sole and Separate Property                       |
| 03   | An Arizona Corporation                                       |
| 04   | An Arizona General Partnership                               |
| 05   | An Arizona Limited Partnership                               |
| 06   | An Unmarried Man                                             |
| 07   | An Unmarried Woman                                           |
| 08   | Husband and Wife as Community Property                       |
| 09   | Husband and Wife as Joint Tenants With Right of Survivorship |
| 10   |                                                              |
| 11   |                                                              |
| 12   |                                                              |
| 13   |                                                              |
| 14   |                                                              |
| 15   |                                                              |
| 16   |                                                              |
| 17   |                                                              |
| 18   |                                                              |
| 19   |                                                              |
| 20   |                                                              |

# **Transaction Type**

Transaction types are used for determining if the transaction is an IRS reportable transaction with regard to the 1099-S process, and for Management Information System (MIS) reports. They can also direct specific tracking item lists for different types of files. Two points to keep in mind when establishing the transaction types are: what kind of management reporting will be expected, and to what extent does the company want customized workflow tracking structures established for different types of escrows.

There is also a flag associated with each transaction type that identifies whether the type is exclusively refinance related. If this flag is set ("Yes", in Refinance column below), then the setup option to push data entered on the **Sellers' Names** to the **Buyers' Names** screens for refinance transactions will be effective.

If the transaction type never is reportable on a 1099-S, enter "No" in the Reportable to IRS column.

Each type of transaction is assigned a unique two character code.

In the table below, **modify, delete, keep the existing, or add** more unique two character codes, descriptions of the transaction types, and place a "Yes" or a "No" in the Reportable to IRS and Refinance columns, as appropriate. Those shown are just examples.

| Code | Transaction Type        | Reportable to IRS | Refinance |
|------|-------------------------|-------------------|-----------|
| RP   | Residential Purchase    | Yes               | No        |
| RR   | Residential Refinance   | No                | Yes       |
| CI   | Commercial & Industrial | Yes               | No        |
| CR   | Commercial Refinance    | No                | Yes       |
| SS   | Short Sale Estimate     | Yes               | No        |
| RT   | Residential TSG         | No                | No        |
| CT   | Commercial TSG          | No                | No        |
| OT   | Other                   | Yes               | No        |
| CS   | Closed Short Sale       | Yes               | No        |
| RO   | REO Sale                | Yes               | No        |
|      |                         |                   |           |
|      |                         |                   |           |
|      |                         |                   |           |
|      |                         |                   |           |
|      |                         |                   |           |

# **Title Rates Descriptions**

Each Title Rate Description (TRD) is assigned a unique two digit numeric code.

The TRDs are stylized with the description of the owner's policy first (if any) and then the lender's policy(ies) up to 3, if any. For some style examples, see the table below.

There is also a **Types** field for each description, which is used to categorize the policy(ies) identified in the descriptions as "standard" (S) or "extended" (E). There are four positions in the **Types** field. The first of the four positions refers to the owner's policy type only, so if there is no owner's policy being issued that position will be blank. The second position is for the first lender's policy and the third for a second lender's policy and the fourth for a third lender's policy. These codes are used by the rate calculator.

In the table below, **modify**, **delete**, **keep the existing**, **or add** more unique two digit numeric codes, policy names, and types codes to the table below. Those shown are just examples.

| Code | Policy Name                                            | Types |
|------|--------------------------------------------------------|-------|
| 01   | STD Lender's Policy                                    | _S    |
| 02   | STD Owner's Policy                                     | S     |
| 03   | ALTA EXT. Owners, ALTA EXT. Lenders                    | EE    |
| 04   | ALTA STD. Owners, ALTA EXT. Lenders, ALTA STD. Lenders | SES _ |
| 05   | ALTA Residential Owners, ALTA EXT. Lenders             | SE    |
| 06   |                                                        |       |
| 07   |                                                        |       |
| 08   |                                                        |       |
| 09   |                                                        |       |
| 10   |                                                        |       |
| 11   |                                                        |       |
| 12   |                                                        |       |
| 13   |                                                        |       |
| 14   |                                                        |       |
| 15   |                                                        |       |
| 16   |                                                        |       |
| 17   |                                                        |       |
| 18   |                                                        |       |
| 19   |                                                        |       |

# **Property Descriptions > Property Types**

Each property type has a unique two digit code.

The property types entered are used in Management Information System (MIS) reports, to segment the company's business by property type.

In the table below, **modify**, **delete**, **keep the existing**, **or add** more unique two digit numeric codes and property type descriptions. Those shown are just examples.

| Code | Property Type Description |
|------|---------------------------|
| 01   | 1-4 Family Residential    |
| 02   | Multi-Family Residential  |
| 03   | Commercial                |
| 04   | Undeveloped Land          |
| 05   | Property Type Unknown     |
| 06   |                           |
| 07   |                           |
| 08   |                           |
| 09   |                           |
| 10   |                           |
| 11   |                           |
| 12   |                           |
| 13   |                           |
| 14   |                           |
| 15   |                           |
| 16   |                           |
| 17   |                           |
| 18   |                           |
| 19   |                           |
| 20   |                           |
| 21   |                           |
| 22   |                           |
| L    |                           |

# **Receipt Types**

Receipts are assigned a type code to facilitate several processing functions, from deposit slips to reconciliations.

A **Sign** type is assigned to each receipt type to help reduce data entry errors. Each receipt type is configured to accept a positive value only (+), a negative value only (-), or either a positive or negative value (+ -).

**Allow Escrow** identifies whether the code will be made available to Escrow users, or whether the code will be limited to Accounting users.

A receipt type is assigned to be **Depositable** if it will be assigned to items which are physically deposited at the bank, either singly or in aggregate, along with a deposit slip prepared within Impact.

The **Applies To** field has two options: RCT – Receipts, and WIN – Wire In. This setting identifies which particular functionality the receipt code is involved with. This setting is used to effectively sort receipts by a broader category on reporting.

The first sixteen shaded entries in the Code column are required by Impact.

In the table below, **modify**, **delete**, **keep the existing**, **or add** to the **UNSHADED** entries with more new unique codes, descriptions of the receipt types, the sign(s) allowed, and place a "Yes" or a "No" in the Allow Escrow and Depositable columns, and make entries in the Applies To column, as applicable, in the table below.

| Code | Receipt Type                  | Sign | Allow<br>Escrow | Depositable | Applies<br>To |
|------|-------------------------------|------|-----------------|-------------|---------------|
| BCF  | Balance Carried Forward       | + -  |                 | Yes         | RCT           |
| EC   | Error Correction              | + -  | Yes             | No          | RCT           |
| EST  | Electronic Savings Transfer   | + -  |                 | No          | RCT           |
| FSR  | Fee Slip Reversal of a FSV    | + -  |                 | No          | RCT           |
| FST  | Fee Slip Transfer from escrow | + -  |                 | No          | RCT           |
| FSV  | Fee Slip transfer Void        | + -  |                 | No          | RCT           |
| INT  | Interest earned               | + -  |                 | No          | RCT           |
| NSF  | Non Sufficient Funds          | -    |                 | No          | RCT           |
| SAV  | Savings                       | + -  |                 | No          | RCT           |
| SVC  | Debit Escrow, Credit Savings  | -    | Yes             | No          |               |
| SVD  | Debit Savings, Credit Escrow  | -    | Yes             | No          |               |
| TBB  | Transfer to Branch/Bank       | + -  | No              | No          | RCT           |
| TBK  | Transfer to Bank              | + -  | No              | No          | RCT           |
| TBR  | Transfer to Branch            | +-   | No              | No          | RCT           |
| TRF  | Transfers                     | + -  |                 | No          | RCT           |
| WIN  | Wire In                       | +    |                 | No          | WIN           |
| EM   | Earnest Money                 | + -  | Yes             | Yes         | RCT           |
| LP   | Loan Proceeds                 | + -  | Yes             | Yes         | RCT           |
| CF   | Closing Funds                 | + -  | Yes             | Yes         | RCT           |
| REF  | Refund                        | + -  | Yes             | Yes         | RCT           |
| ADJ  | Adjustment                    | + -  | No              | No          | RCT           |
|      |                               |      |                 |             |               |
|      |                               |      |                 |             |               |
|      |                               |      |                 |             |               |
|      |                               |      |                 |             |               |
|      |                               |      |                 |             |               |
|      |                               |      |                 |             |               |
|      |                               |      |                 |             |               |

# **Automatic Ticklers**

Automatic ticklers are pre-determined reminders that can be established, for any one, or all transaction types. See the **Transaction Types** section above for a listing of the available transaction types you have established. Only use automatic ticklers if you want the same ticklers to appear on every escrow. Escrow users may manually add, delete, or modify an unlimited number of ticklers for any escrow file.

The **Date to Base on** field entry can be either the **Opened** or the **Closed** date.

The Number of Days from/to base should be entered as a positive number to reflect the number of days after the opened date, or a negative number to reflect the number of days before the estimated closing date, that the tickled item will be noted as being due.

The **Private** checkbox is used to limit viewing of the tickler item to the company's employees only. The item will not be displayed to any external Impact Online users.

The **Description** is the actual tickler message that the user will see.

The **Based On Presence of** field can restrict the tickler to only appear based on the presence of a value in one of five fields (Lender #1 Name, Lender #2 Name, Lender #3 Name, Buyer Payoff #1 or Seller Payoff #1). If left blank, there is no restriction.

In the table below, **modify**, **delete**, **keep the existing**, **or add** more entries.

| Transaction<br>Type | Date to<br>Base on | Number of<br>Days from/to<br>base | Private | Description                     | Based on<br>Presence of |
|---------------------|--------------------|-----------------------------------|---------|---------------------------------|-------------------------|
| All                 | Opened             | +2                                | Y       | Check to see if prelim is ready |                         |
| All                 | Closed             | -3                                |         | Check for all demands           |                         |
|                     |                    |                                   |         |                                 |                         |
|                     |                    |                                   |         |                                 |                         |
|                     |                    |                                   |         |                                 |                         |
|                     |                    |                                   |         |                                 |                         |
|                     |                    |                                   |         |                                 |                         |
|                     |                    |                                   |         |                                 |                         |
|                     |                    |                                   |         |                                 |                         |

### **Income Account Numbers**

Each Income Account Number is a unique code of up to five numeric digits.

Escrow users, when coding the fee check or fee slip detail lines, use the Income Account Numbers (Codes) entered in this table. [It is most typical to have the codes match up with the account numbers used in the company's general ledger system for the various revenue items being tracked (Title Premiums, Escrow Fees, Delivery Fees, etc.)].

The coded entries, once posted, are passed to the Income Analysis file and are then available for Accounting and Management Information System (MIS) reports.

The **Liability Source** ties the **Code** to the dollar amount that the fee check or fee slip is based on, for example, the fee may be based on the Sales Price. The **Liab. Source** can be None, or one of the following: Sales Price, Lender #1 Loan Amount, Lender #2 Loan Amount, or Lender #3 Loan Amount.

In the table below, **modify, delete, keep the existing, or add** more unique codes, income descriptions, and liability sources. The code must be numeric, can be up to five digits long, and can have leading zeros. Those shown are just samples – yours should tie to your G/L Income codes.

| Code | Income Description        | Liability Source      |
|------|---------------------------|-----------------------|
| 4100 | Escrow Fees               | Sales Price           |
| 4200 | Title Fees-Remittable     | Lender #1 Loan Amount |
| 4300 | Recording Fees            | None                  |
| 4400 | Delivery / Overnight Fees | None                  |
| 4500 | Wire Fees                 | None                  |
| 4600 | Reconveyance Tracking     | None                  |
| 4700 | E-Doc Fees                | None                  |
| 4800 | Non-Remittable Title Fees | None                  |
|      |                           |                       |
|      |                           |                       |
|      |                           |                       |
|      |                           |                       |
|      |                           |                       |
|      |                           |                       |
|      |                           |                       |
|      |                           |                       |

# **Tracking Descriptions**

### **Escrow**

The tracking function provides a place where dates can be recorded relating to the start date and completion date of various requirements of each file. A default tracking table with the tracking descriptions of these various requirements can be established, for all files, and specific tracking items can be designated for specific transaction types. See the **Transaction Types** section above for a listing of the available transaction types. If the tracking item is to be for specific transaction types only, enter the codes for them – otherwise enter "All", in the transaction types (**TT**) column provided below.

Each tracking description has fifty-three character positions (including spaces) available.

In the table below, on this page and the next page, **modify**, **delete**, **keep the existing**, **or add** more escrow tracking descriptions, and transaction types (**TT**). Those shown are just samples.

| <b>Escrow Tracking Description</b> | TT | <b>Escrow Tracking Description</b> | TT |
|------------------------------------|----|------------------------------------|----|
| Copy of Contract                   |    | Borrower Signed                    |    |
| Brokers Demand                     |    | Loan Documents in Escrow           |    |
| Prelim                             |    | Loan Funded                        |    |
| CC&R's                             |    | Series Numbers to Lender           |    |
| Deposit                            |    |                                    |    |
| Increase of Deposit                |    |                                    |    |
| SI-Owner                           |    |                                    |    |
| SI-Buyer                           |    |                                    |    |
| Demand - 1 <sup>st</sup>           |    |                                    |    |
| Demand - 2 <sup>nd</sup>           |    |                                    |    |
| Homeowners Assoc. Pkg.             |    |                                    |    |
| HOA Package to Lender              |    |                                    |    |
| Termite Inspection                 |    |                                    |    |
| Termite Completion                 |    |                                    |    |
| Roof Inspection                    |    |                                    |    |
| Roof Completion                    |    |                                    |    |
| Pool Inspection                    |    |                                    |    |
| Pool Completion                    |    |                                    |    |
| Septic Report                      |    |                                    |    |
| Home Warranty                      |    |                                    |    |
| Chimney Inspection                 |    |                                    |    |
| Geological Report                  |    |                                    |    |
| Environmental Report               |    |                                    |    |
| Property Inspection                |    |                                    |    |
| Insurance Information              |    |                                    |    |
| Seller Signed                      |    |                                    |    |
| Buyer Signed                       |    |                                    |    |

### **Direct Order**

The direct order tracking descriptions are used for Title Order only transactions where no escrow is involved.

The tracking function provides a place where dates can be recorded relating to the start date and completion date of various requirements of each file. A default tracking table with the tracking descriptions of these various requirements can be established, for all files, and specific tracking items can be designated for specific transaction types. See the **Transaction Types** section above for a listing of the available transaction types. If the tracking item is to be for specific transaction types only, enter the codes for them – otherwise enter "**All**", in the transaction types (**TT**) column provided below.

Each tracking description has fifty-three character positions (including spaces) available.

In the table below, **modify**, **delete**, **keep the existing**, **or add** more direct order tracking descriptions, and transaction types (**TT**). Those shown are just samples.

| Direct Order         | TT | Direct Order         | TT |
|----------------------|----|----------------------|----|
| Tracking Description |    | Tracking Description |    |
| Survey Ordered       |    |                      |    |
| Septic Report        |    |                      |    |
| Property Inspection  |    |                      |    |
|                      |    |                      |    |
|                      |    |                      |    |
|                      |    |                      |    |
|                      |    |                      |    |
|                      |    |                      |    |
|                      |    |                      |    |
|                      |    |                      |    |
|                      |    |                      |    |
|                      |    |                      |    |
|                      |    |                      |    |
|                      |    |                      |    |
|                      |    |                      |    |
|                      |    |                      |    |
|                      |    |                      |    |
|                      |    |                      |    |
|                      |    |                      |    |
|                      |    |                      |    |
|                      |    |                      |    |
|                      |    |                      |    |
|                      |    |                      |    |
|                      |    |                      |    |
|                      |    |                      |    |

# **Invoice Descriptions**

Invoice Descriptions are standardized selections for users to pull from when preparing an invoice. A dollar amount can be assigned to each invoice item which can make the preparation of an invoice a quick and accurate process. During invoice preparation, the users can edit both the text description and the dollar amounts selected from the list.

Each Description is given a **Dsc Code** of three digits. The description of the invoice item will pull to the **Invoice Entry** screen when that particular code is selected from the dropdown list during invoice preparation. The **Hud Line** and **Code** fields can provide for a value to be printed on a customized invoice. The **G/L** # field, which is populated from a dropdown of the **Income Account Numbers**, can also be used on the invoice, if so customized. The **Amount**, if entered, will pull to the **Invoice Entry** screen and to the printed invoice.

In the table below, **modify**, **delete**, **keep the existing**, **or add** more unique Description codes, descriptions, HUD line#, Code, G/L# and amount. Those shown are just samples.

| Dsc  | Description          | HUD  | Code | G/L #            | Amount |
|------|----------------------|------|------|------------------|--------|
| Code |                      | Line |      |                  |        |
| 001  | ALTA loan Policy     | 1109 |      | 4200 Policy      |        |
|      |                      |      |      | Premium          |        |
| 002  | ALTA Owners Policy   | 1110 |      | 4200 Policy      |        |
|      | -                    |      |      | Premium          |        |
| 003  | Escrow Fee           | 1101 |      | 4100 Escrow Fees | 350.00 |
| 004  | Notary Fees          | 1106 |      | 4100 Escrow Fees | 75.00  |
| 005  | Express Delivery Fee | 1115 |      | 4400 Delivery /  | 100.00 |
|      |                      |      |      | Overnight Fees   |        |
| 006  | Recording Fees       | 1113 |      | 4300 Recording   | 55.00  |
|      |                      |      |      | Fees             |        |
|      |                      |      |      |                  |        |
|      |                      |      |      |                  |        |
|      |                      |      |      |                  |        |
|      |                      |      |      |                  |        |
|      |                      |      |      |                  |        |
|      |                      |      |      |                  |        |
|      |                      |      |      |                  |        |

# **Transfer Tax Tables**

# **County Transfer Tax**

Impact can compute transfer taxes, for those locales that have such taxes. Impact allows four "tiers" of sale prices for those counties that use a "tiered" scheme to compute transfer taxes.

|                                        | County A | County B |
|----------------------------------------|----------|----------|
| County Name                            |          |          |
| First Tier FROM x dollars              |          |          |
| TO x dollars                           |          |          |
| Transfer tax: Amount                   |          |          |
| Transfer tax: Per x dollars            |          |          |
| <b>Second Tier</b> FROM x dollars      |          |          |
| TO x dollars                           |          |          |
| Transfer tax: Amount                   |          |          |
| Transfer tax: Per x dollars            |          |          |
| <b>Third Tier</b> FROM x dollars       |          |          |
| TO x dollars                           |          |          |
| Transfer tax: Amount                   |          |          |
| Transfer tax: Per x dollars            |          |          |
| Fourth Tier FROM x dollars             |          |          |
| TO x dollars                           |          |          |
| Transfer tax: Amount                   |          |          |
| Transfer tax: Per x dollars            |          |          |
| Round up or down                       |          |          |
| Round to nearest                       |          |          |
| Default the charges to buyer or seller |          |          |
| First time home buyer exemption amount |          |          |
| First time home buyer amount           |          |          |
| Principal residence exemption amount   |          |          |

If you need to detail tax rates for additional counties, please make copies of this page.

# **City Transfer Tax**

Impact can compute transfer taxes, for those locales that have such taxes. Impact allows four "tiers" of sale prices for those cities that use a "tiered" scheme to compute transfer taxes.

|                                        | City A | City B |
|----------------------------------------|--------|--------|
| City Name                              | -      |        |
| First Tier FROM x dollars              |        |        |
| TO x dollars                           |        |        |
| Transfer tax: Amount                   |        |        |
| Transfer tax: Per x dollars            |        |        |
| Second Tier FROM x dollars             |        |        |
| TO x dollars                           |        |        |
| Transfer tax: Amount                   |        |        |
| Transfer tax: Per x dollars            |        |        |
| <b>Third Tier</b> FROM x dollars       |        |        |
| TO x dollars                           |        |        |
| Transfer tax: Amount                   |        |        |
| Transfer tax: Per x dollars            |        |        |
| Fourth Tier FROM x dollars             |        |        |
| TO x dollars                           |        |        |
| Transfer tax: Amount                   |        |        |
| Transfer tax: Per x dollars            |        |        |
| Round up or down                       |        |        |
| Round to nearest                       |        |        |
| Default the charges to buyer or seller |        |        |
| First time home buyer exemption amount |        |        |
| First time home buyer amount           |        |        |
| Principal residence exemption amount   |        |        |

If you need to detail tax rates for additional cities, please make copies of this page.

# **Tax Stamp Tables**

# **County/City Tax Stamp**

Impact can compute tax stamps, for those locales that have such taxes. The tax stamp calculations can be based on the sales price or mortgage.

If county or city tax stamps are not used, write NONE in the County/City Name field.

|                                            | County/City A | County/City B |
|--------------------------------------------|---------------|---------------|
| County/City Name                           |               |               |
| Deed or Mortgage calculation               |               |               |
| Amount charged                             |               |               |
| Per x dollars                              |               |               |
| Round up or down                           |               |               |
| Round to nearest                           |               |               |
| Default the charges to buyer or seller     |               |               |
| Tax stamp based on Sales Price or Mortgage |               |               |
|                                            | County/City C | County/City D |
| County/City Name                           |               |               |
| Deed or Mortgage calculation               |               |               |
| Amount charged                             |               |               |
| Per x dollars                              |               |               |
| Round up or down                           |               |               |
| Round to nearest                           |               |               |
| Default the charges to buyer or seller     |               |               |
| Tax stamp based on Sales Price or Mortgage |               |               |

### All fields must be completed.

### **State Tax Stamp**

Impact can compute tax stamps, for those locales that have such taxes. The tax stamp calculations can be based on the sales price or mortgage.

If state tax stamps are not used, write NONE in the State Name field.

|                                            | State A | State B |
|--------------------------------------------|---------|---------|
| State Name                                 |         |         |
| Deed or Mortgage calculation               |         |         |
| Amount charged                             |         |         |
| Per x dollars                              |         |         |
| Round up or down                           |         |         |
| Round to nearest                           |         |         |
| Default the charges to buyer or seller     |         |         |
| Tax stamp based on Sales Price or Mortgage |         |         |

# **Recording Fees**

Impact can compute the recording fees for the Deed of Trust, Mortgage and Release. They can be entered for all of the state and county combinations that the company's offices do business with. The Escrow user can edit the calculated data, if so desired.

In the table below, enter the county and state name, and information for each of the three document types and corresponding charges, in the customary manner computed: "\$x.xx for the first x pages. Additional pages at \$x.xx per page." Also, if surcharges are collected enter the amount, and who the charges should default to (buyer or seller).

|           |                                                                                                    | County/State A | County/State B |
|-----------|----------------------------------------------------------------------------------------------------|----------------|----------------|
| County/St | tate Name                                                                                                    |                |                |
| Deed      | x.xx dollars                                                                                                    |                |                |
|           | for the first x pages                                                                                                    |                |                |
|           | Additional pages at x.xx per page                                                                                                    |                |                |
|           | Surcharges                                                                                                    |                |                |
|           | Default the charges to buyer or seller                                                                                                    |                |                |
| Mortgage  | e x.xx dollars                                                                                                    |                |                |
|           | for the first x pages                                                                                                    |                |                |
|           | Additional pages at x.xx per page                                                                                                    |                |                |
|           | Surcharges                                                                                                    |                |                |
|           | Default the charges to buyer or seller                                                                                                    |                |                |
| Release   | x.xx dollars                                                                                                    |                |                |
|           | for the first x pages                                                                                                    |                |                |
|           | Additional pages at x.xx per page                                                                                                    |                |                |
|           | Surcharges                                                                                                    |                |                |
|           | Default the charges to buyer or seller                                                                                                    |                |                |
|           | Belaut the charges to sujer or sener                                                                                                    |                |                |
|           | Bending the charges to outper of sener                                                                                                    | County/State C | County/State D |
| County/St | tate Name                                                                                                    | County/State C | County/State D |
| County/St | tate Name<br>x.xx dollars                                                                                                    | County/State C | County/State D |
|           | tate Name x.xx dollars for the first x pages                                                                                                    | County/State C | County/State D |
|           | tate Name<br>x.xx dollars                                                                                                    | County/State C | County/State D |
|           | tate Name x.xx dollars for the first x pages Additional pages at x.xx per page Surcharges                                                                                                    | County/State C | County/State D |
| Deed      | tate Name     x.xx dollars     for the first x pages     Additional pages at x.xx per page     Surcharges     Default the charges to buyer or seller                                                                                                    | County/State C | County/State D |
| Deed      | tate Name x.xx dollars for the first x pages Additional pages at x.xx per page Surcharges Default the charges to buyer or seller e x.xx dollars                                                                                                    | County/State C | County/State D |
| Deed      | tate Name x.xx dollars for the first x pages Additional pages at x.xx per page Surcharges Default the charges to buyer or seller  e x.xx dollars for the first x pages                                                                                                    | County/State C | County/State D |
| Deed      | tate Name x.xx dollars for the first x pages Additional pages at x.xx per page Surcharges Default the charges to buyer or seller e x.xx dollars                                                                                                    | County/State C | County/State D |
| Deed      | tate Name x.xx dollars for the first x pages Additional pages at x.xx per page Surcharges Default the charges to buyer or seller  • x.xx dollars for the first x pages Additional pages at x.xx per page Surcharges                                                                                                    | County/State C | County/State D |
| Deed      | tate Name x.xx dollars for the first x pages Additional pages at x.xx per page Surcharges Default the charges to buyer or seller  e x.xx dollars for the first x pages Additional pages at x.xx per page Surcharges Default the charges to buyer or seller                                                                                      | County/State C | County/State D |
| Deed      | tate Name x.xx dollars for the first x pages Additional pages at x.xx per page Surcharges Default the charges to buyer or seller  • x.xx dollars for the first x pages Additional pages at x.xx per page Surcharges                                                                                                    | County/State C | County/State D |
| Deed      | tate Name     x.xx dollars     for the first x pages     Additional pages at x.xx per page     Surcharges     Default the charges to buyer or seller <b>e</b> x.xx dollars     for the first x pages     Additional pages at x.xx per page     Surcharges     Default the charges to buyer or seller     x.xx dollars     for the first x pages | County/State C | County/State D |
| Deed      | tate Name x.xx dollars for the first x pages Additional pages at x.xx per page Surcharges Default the charges to buyer or seller e x.xx dollars for the first x pages Additional pages at x.xx per page Surcharges Default the charges to buyer or seller x.xx dollars                                                                          | County/State C | County/State D |
| Deed      | tate Name     x.xx dollars     for the first x pages     Additional pages at x.xx per page     Surcharges     Default the charges to buyer or seller <b>e</b> x.xx dollars     for the first x pages     Additional pages at x.xx per page     Surcharges     Default the charges to buyer or seller     x.xx dollars     for the first x pages | County/State C | County/State D |

# **Underwriters**

An unlimited number of underwriters may be set up, and Impact can generate underwriter remittance reports based on the policies issued.

In the table below, enter **the full underwriter name as it should appear on policies**, prelims and commitments, and the remittance percentage for each underwriter.

| Underwriter Name | Remittance Percentage |
|------------------|-----------------------|
|                  |                       |
|                  |                       |
|                  |                       |
|                  |                       |
|                  |                       |
|                  |                       |
|                  |                       |
|                  |                       |
|                  |                       |
|                  |                       |
|                  |                       |
|                  |                       |
|                  |                       |
|                  |                       |
|                  |                       |
|                  |                       |
|                  |                       |
|                  |                       |
|                  |                       |
|                  |                       |

# **Items Needed From Your Company**

Remember to complete the entire system configuration worksheet and return it to USA Digital Solutions, Inc. Also, we will need several items from you as listed below, in order to prepare for the installation of Impact for your company. The electronic copies of documents requested should be in Microsoft Word® file format. Please contact us with any questions so we can assist you and determine a course of action.

- 01. A camera ready company logo, saved in .TIF, .BMP, or .JPG file format; small (<20k), black and white only.
- 02. Preliminary Title Report or Commitment, Policies, Endorsements, and Guarantees saved in Microsoft Word file format, for each underwriter your company will be working with (only if DSI does not have their documents).
- 03. Title clauses saved in Microsoft Word file format. Please call us prior to starting, so that we can discuss this in more detail. The Code book normally is geared to the primary underwriter, but, if you want something else, it must be provided to DSI.
- 04. Miscellaneous title documents, if any desired, saved in Microsoft Word file format.
- 05. Escrow clauses saved in Microsoft Word file format.
- 06. Escrow documents saved in Microsoft Word file format including your Escrow Instructions. Please call us prior to starting, so that we can discuss this in more detail. Only required if the default set does not have what you need.
- 07. Bank SPEC sheets for Commercial Checks and Deposit Slips, including Account #(s) for each bank.
- 08. Ten (10) sheets of your company's blank laser check stock. Impact can create the check using the logo supplied to us (see item 01 above). We recommend that the check should be printed on the bottom portion of the blank laser check stock, because the MICR font often aligns more accurately at the bottom of the sheet.

(602) 866-8199 x 2 for Support

Support@Digisolaz.com

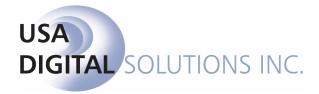